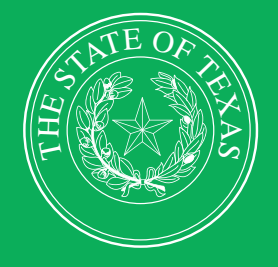

LEGISLATIVE BUDGET BOARD

# **Fiscal Year 2024 Operating Budget Instructions**

**ABEST Data Entry for Institutions of Higher Education**

 $H$ 

 $1111$ 

 $\overline{\mathbf{h}}$ 

 **LEGISLATIVE BUDGET BOARD STAFF**

**WWW.LBB.TEXAS.GOV OCTOBER 2023** 

T

EE

EE

D.

# **CONTENTS**

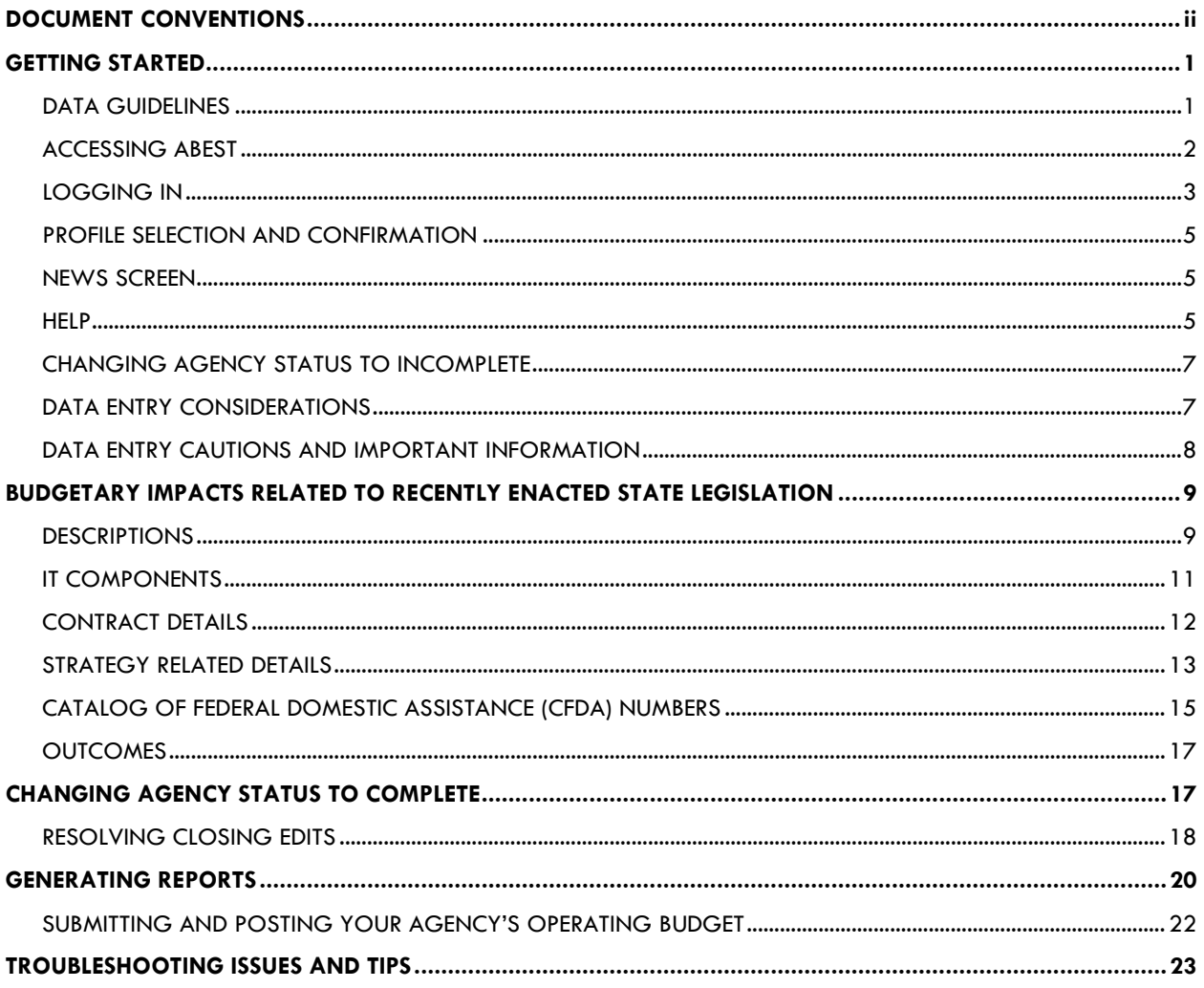

## <span id="page-2-0"></span>**DOCUMENT CONVENTIONS**

*THIS DOCUMENT USES THE FOLLOWING SYMBOLIC CONVENTIONS:*

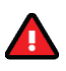

Caution: This symbol warns you of the possible loss of data.

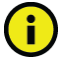

Important: This symbol indicates information you need to know.

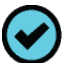

Tip: This symbol indicates information that may be useful.

# <span id="page-3-0"></span>**GETTING STARTED**

The agency submissions portion of the Automated Budget and Evaluation System of Texas (ABEST) is a web-based application. It is the application used by the Legislative Budget Board (LBB) to track agency appropriation amounts through the stages of the legislative appropriations process and agency performance through the biennial budget cycle.

This document contains instructions for Institutions of Higher Education (IHEs) to enter required fiscal year 2024 operating budget data into ABEST. The only required information for IHEs to enter into ABEST is supporting information for new or expanded initiatives by the Eighty-eighth Legislature, as applicable to your IHE. You will be entering expended data for fiscal year 2023, budgeted data for fiscal year 2024, and estimated data for fiscal years 2025, 2026, and 2027.

The recommended process for entering your IHE's required operating budget data is:

- Read Fiscal Year 2024 Operating Budget Instructions for Executive and Administrative Agencies, Appellate Courts, and Judicial Branch Agencies (hereinafter called **Detailed Instructions**) for information about operating budget submission requirements, including deadlines. The **Detailed Instructions** document is available at: [http://www.lbb.texas.gov](http://www.lbb.texas.gov/) → **AGENCIES PORTAL** → **AGENCY INSTRUCTIONS AND APPLICATIONS** → **INSTRUCTIONS: BUDGET SUBMISSIONS & OTHER REPORTING** → **Budget Submissions** → **Operating Budget Instructions**.
- Read this ABEST instructions manual for IHEs, which has been updated for fiscal year 2024 operating budget requirements.
- Change your IHE's agency **Status** in ABEST from **EMPTY** to **INCOMPLETE** and click **Save**. If your IHE has no new/expanded initiatives by the Eighty-eighth Legislature to report, then change your agency **Status** from **INCOMPLETE** to **COMPLETE** and click **Save** again. Refer to the **Changing Agency Status To Complete** section of these instructions for details.
- Check, add, revise, and delete data as needed. Enter your data in the order given in this ABEST manual.
- Clear any closing edits, change your agency **Status** to **COMPLETE**, and print and submit reports as required in the **Detailed Instructions**.
- Submit your IHE operating budget in the LBB's DOCUMENT SUBMISSIONS application. For more information, refer to the **Submitting And Posting Your Agency's Operating Budget** section of these instructions. Junior colleges are required to only complete ABEST operating budget data entry related to *Budgetary Impacts Related To Recently Enacted State Legislation*, but are to submit entire operating budgets in the LBB's DOCUMENT SUBMISSIONS application.
- Post your IHE operating budget in PDF format on your IHE website.

## <span id="page-3-1"></span>*DATA GUIDELINES*

Review the following guidelines to ensure that your data is entered correctly.

• IHEs affected by new or expanded initiatives by the Eighty-eighth Legislature are required to submit related information. If you are unsure whether your IHE should enter required

data for the **Budgetary Impacts Related To Recently Enacted State Legislation Schedule**, contact your IHE's assigned LBB analyst.

- If you have questions about submission of the required operating budget data, read the **Detailed Instructions** first. If you cannot find the answer, then contact your IHE's assigned LBB analyst.
- To determine which analyst is assigned to your IHE, visit the LBB website at [www.lbb.texas.gov.](http://www.lbb.texas.gov/) Select **ABOUT LBB**, then click on **Staff**, then select **Analyst Assignments**. If you have a problem with the application that you cannot resolve using these ABEST instructions, send an email to **WebAppSupport@lbb.texas.gov or** call the ABEST Help Desk at 512-463-3167.

## <span id="page-4-0"></span>*ACCESSING ABEST*

Follow the steps below to request a user ID and password for ABEST. If you have forgotten your user ID or password, refer to the Logging In section of these instructions.

To request a user ID, click **AGENCIES PORTAL** from the LBB website [\(www.lbb.texas.gov](http://www.lbb.texas.gov/)**)**. Under **AGENCY INSTRUCTIONS AND APPLICATIONS**, click **FOR NEW USERS AND LOG ON INFORMATION**, then click **Request ABEST Logon** (as shown below)**.**

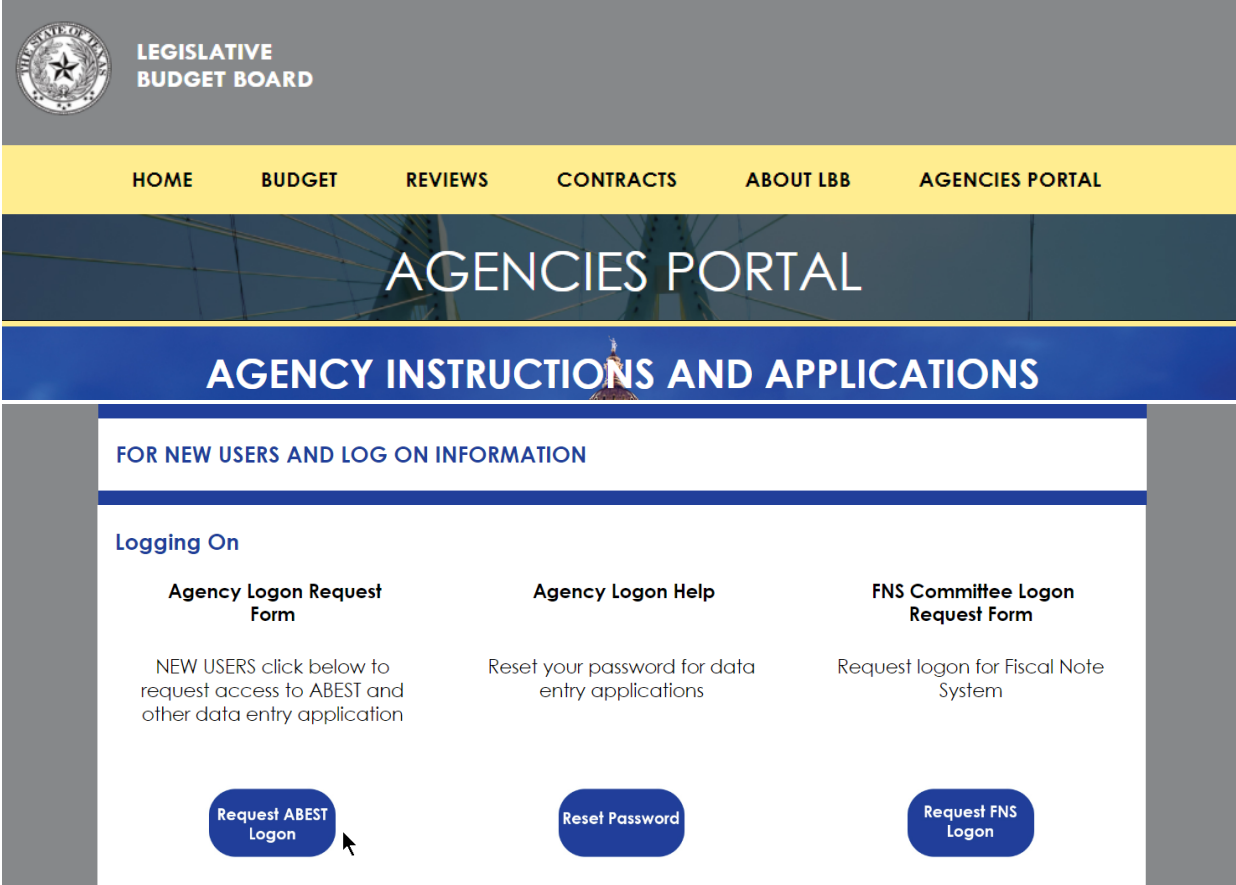

Fill out the **Logon Request Form** (shown in the following graphic). When complete, scroll down and click **Submit**. You should receive an email asking you to confirm the logon request. You must

respond to the email; otherwise, your request will not be processed. If you do not receive a confirmation email, send an email request to **WebAppSupport@lbb.texas.gov** or call the LBB Help Desk at 512-463-3167. The LBB will email you a user ID and password for ABEST within one business day.

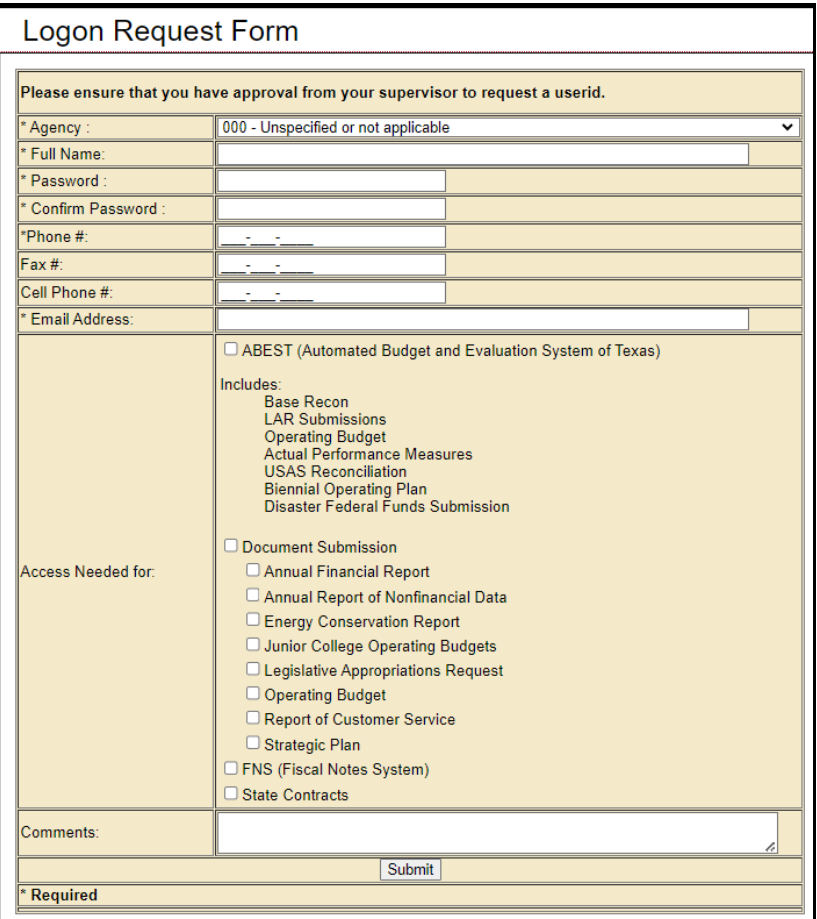

## <span id="page-5-0"></span>*LOGGING IN*

Google Chrome can be used for ABEST data entry. Other browsers (e.g., Firefox, Safari, Microsoft Edge, etc.) will not work consistently and can create problems in the application. The recommended screen resolution is 1280 x 1024, as shown below.

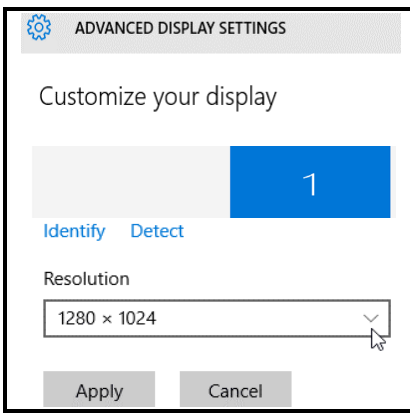

From the LBB website [\(www.lbb.texas.gov\)](http://www.lbb.texas.gov/), click **AGENCIES PORTAL**. Under **AGENCY INSTRUCTIONS AND APPLICATIONS**, click **ABEST** (Automated Budget Evaluation System of Texas), as shown below.

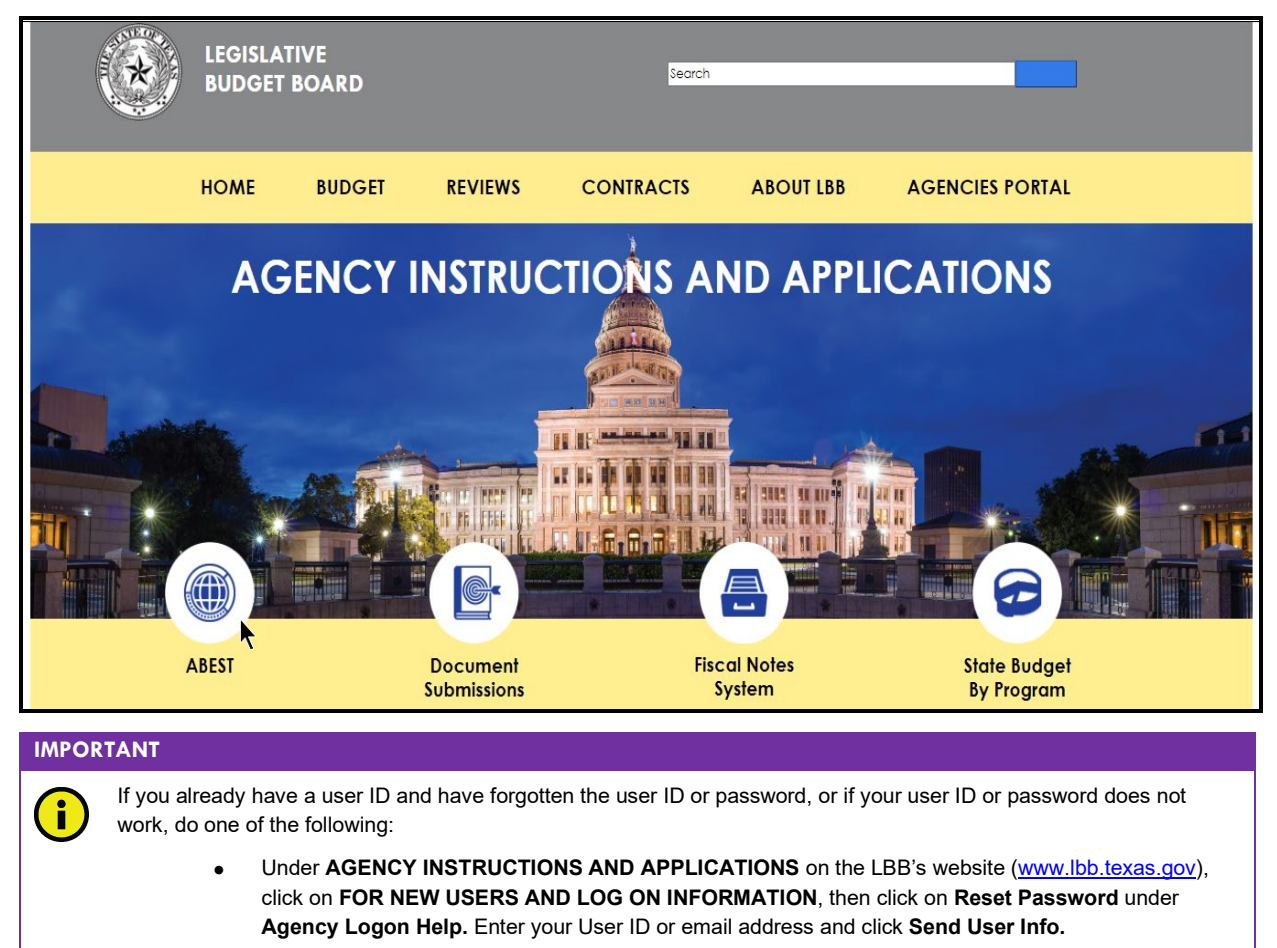

• Send an email to WebAppSupport@lbb.texas.gov or call the LBB Help Desk at 512-463-3167,

#### Enter your username and password and click **Login**.

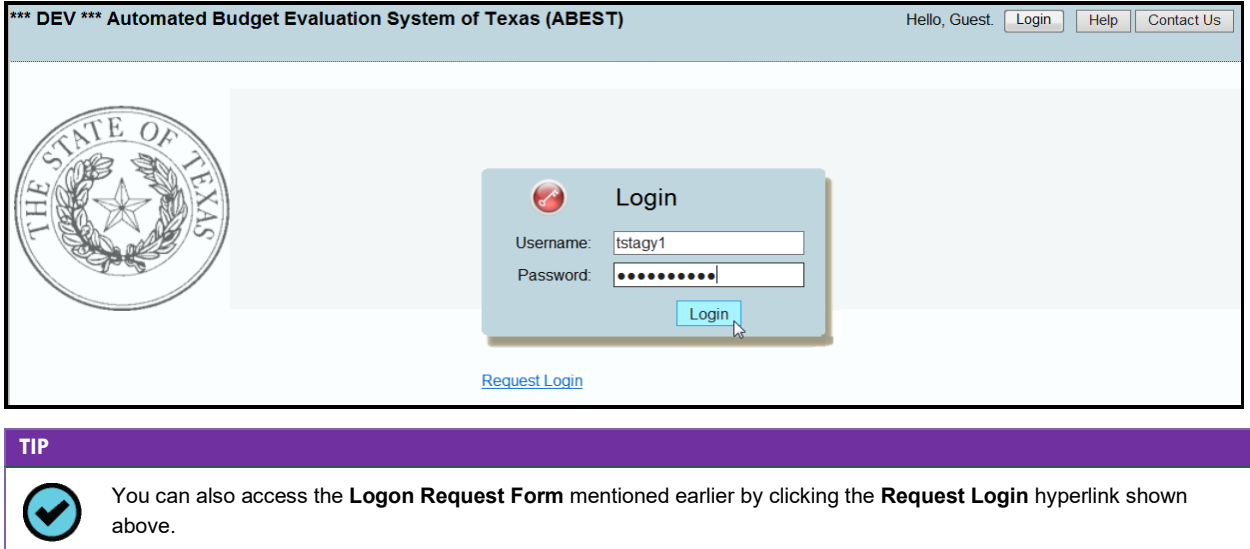

#### **IMPORTANT**

Many of the screenshot examples used throughout these *ABEST Instructions* include a notation (**\*\*\*DEV\*\*\*)** in the upper left corner of the graphic. This notation (**\*\*\*DEV\*\*\***) will not appear on your ABEST screens because it only displays in the test version of ABEST which was used to create the screenshot examples.

## <span id="page-7-0"></span>*PROFILE SELECTION AND CONFIRMATION*

Upon successfully logging into ABEST, two rows of information with drop-down menu boxes will appear near the top of the screen. The first row is the "user profile confirmation bar" and the second row is the "user profile selection bar." Options selected on the "user profile selection bar" determine the menu layout for a particular business process in ABEST (e.g., Operating Budget, Base Reconciliation, Strategic Plan/Measure Definitions, etc.). The user needs to set their profile by selecting the correct session, business process, stage and agency using the drop-down menu boxes and by saving these selections. To set your user profile for the business process addressed in these ABEST instructions, complete the following steps.

From the available drop-down menu boxes, select a legislative session, the business process titled **Operating Budget**, S60 – OPERATING BUDGET, and your agency code from the drop-down lists (example is shown below). Click **Save Selections**.

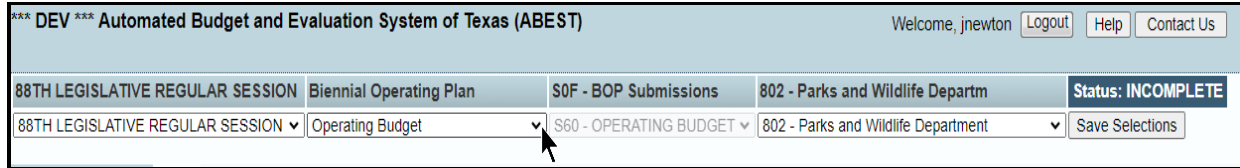

The options you selected on your "user profile selection bar" will display on the "user profile confirmation bar". The agency **Status** associated with these settings is also included on that bar, as shown in the above example (designated as **EMPTY**). The agency **Status** is explained in the following "IMPORTANT" box and in more detail later in the CHANGING AGENCY STATUS TO INCOMPLETE section of these instructions.

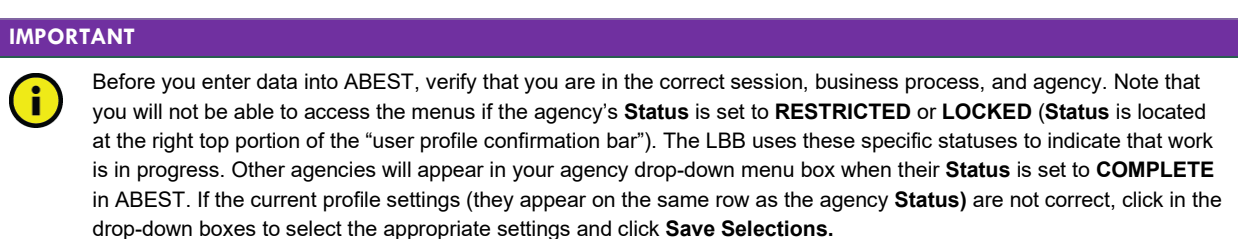

## <span id="page-7-1"></span>*NEWS SCREEN*

The ABEST **News** screen provides important information and often conveys details about upcoming deadlines. ABEST may direct you to this screen if this is your first time to log in or if the **News** screen has been updated.

## <span id="page-7-2"></span>*HELP*

You can view this user instructions manual online or get help based on your screen location. Click the **Help** button to view the entire user manual, as shown in the following graphic.

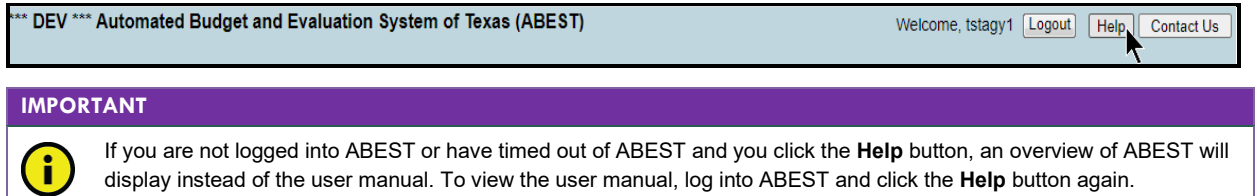

Click the **Help icon**  $\Omega$  to get detailed information about the screen you are using. The user instructions manual opens and links to the information based on your screen location. The **Help Icon** is available on every ABEST screen.

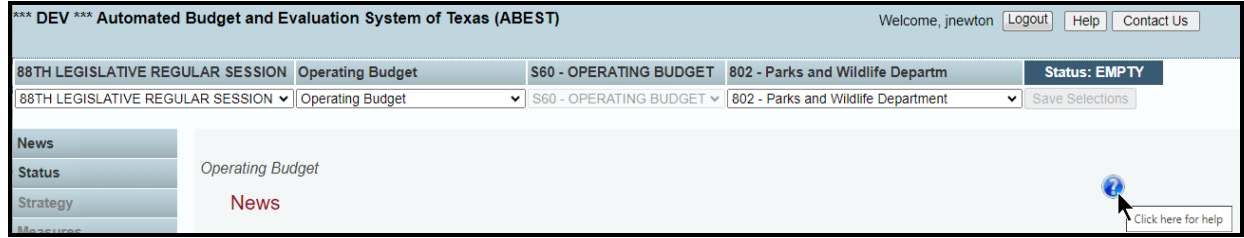

## *HELP DESK CONTACT INFORMATION*

Contact the LBB Help Desk by clicking on **Contact Us**, as shown below.

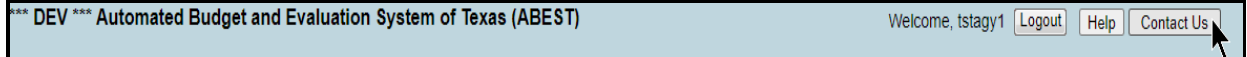

After clicking on the **Contact Us** button, a window will display, as shown in the following example. Enter your message and click **Send Email**.

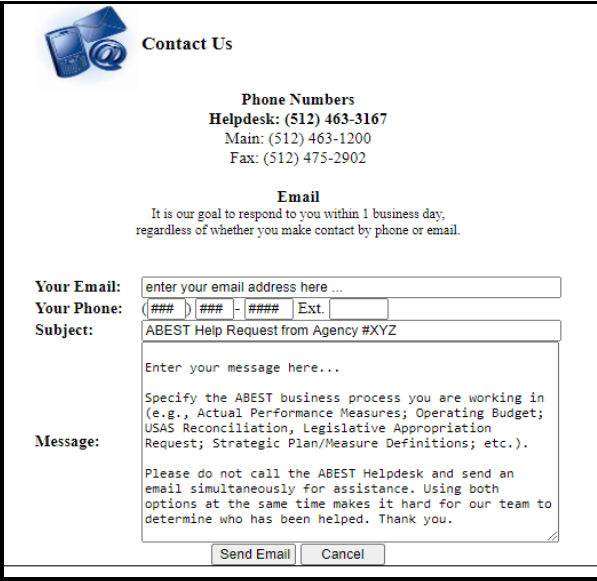

The Help Desk will respond to email inquiries as soon as possible; however, it can take as long as the end of the next business day in some cases. You can also contact the LBB by sending an email to **WebAppSupport@lbb.texas.gov** or calling the Help Desk at 512-463-3167. Be prepared to leave a message when calling the Help Desk. Your call goes directly to voicemail at all times. A typical call back response from the Help Desk is within 30 minutes.

## <span id="page-9-0"></span>*CHANGING AGENCY STATUS TO INCOMPLETE*

After you have selected the appropriate profile settings, you can start entering the operating budget data into ABEST. To begin data entry, complete the following steps. Click the **Status** menu, as shown below.

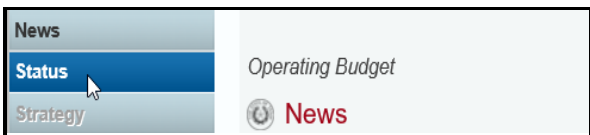

Select the **INCOMPLETE** radio button and click **Save**.

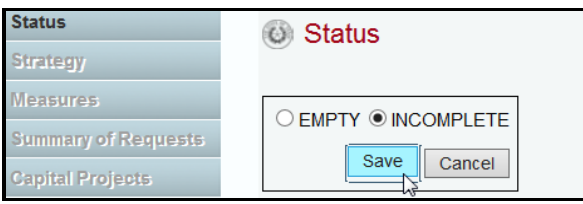

#### **IMPORTANT**

( i )

ABEST will not allow you to enter data until you set the **Status** to **INCOMPLETE**. As you enter data, closing edits will appear on the **Status** screen. You must clear the edits before you can submit your operating budget. You must set your **Status** to **COMPLETE** when you have completed your data entry. Refer to the *Changing Agency Status to Complete* section of these instructions for further details.

## <span id="page-9-1"></span>*DATA ENTRY CONSIDERATIONS*

Refer to the following table for information regarding data entry.

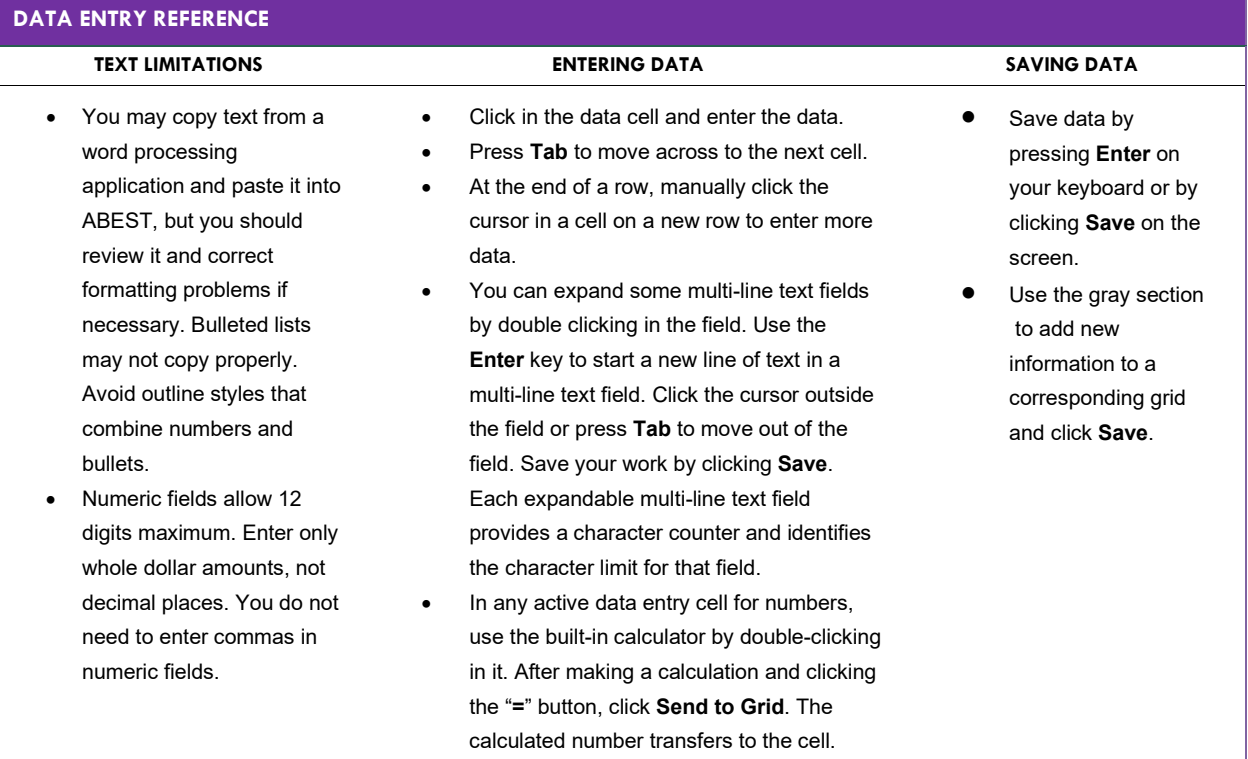

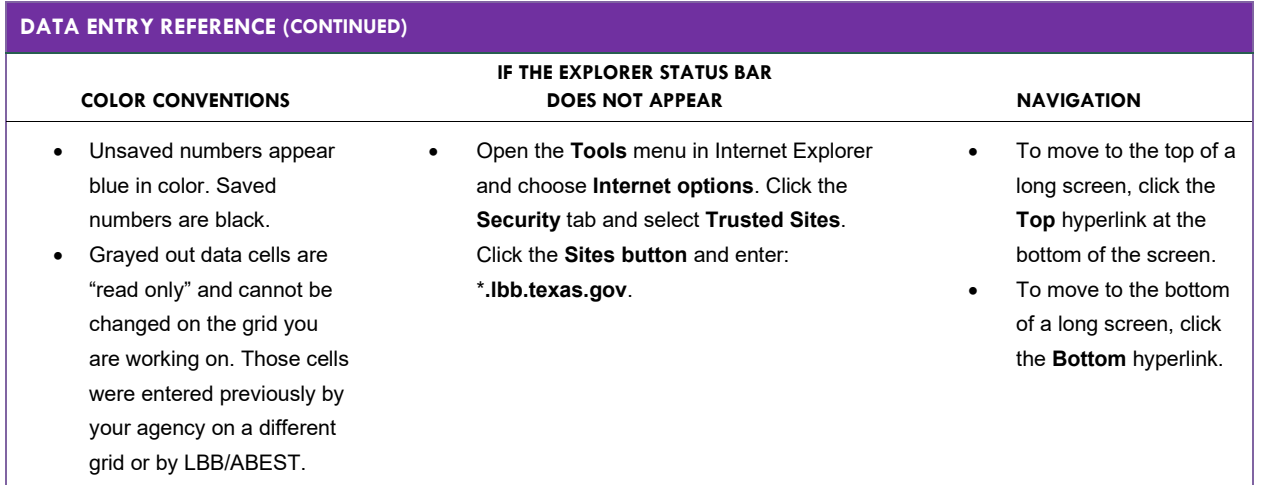

## <span id="page-10-0"></span>*DATA ENTRY CAUTIONS AND IMPORTANT INFORMATION*

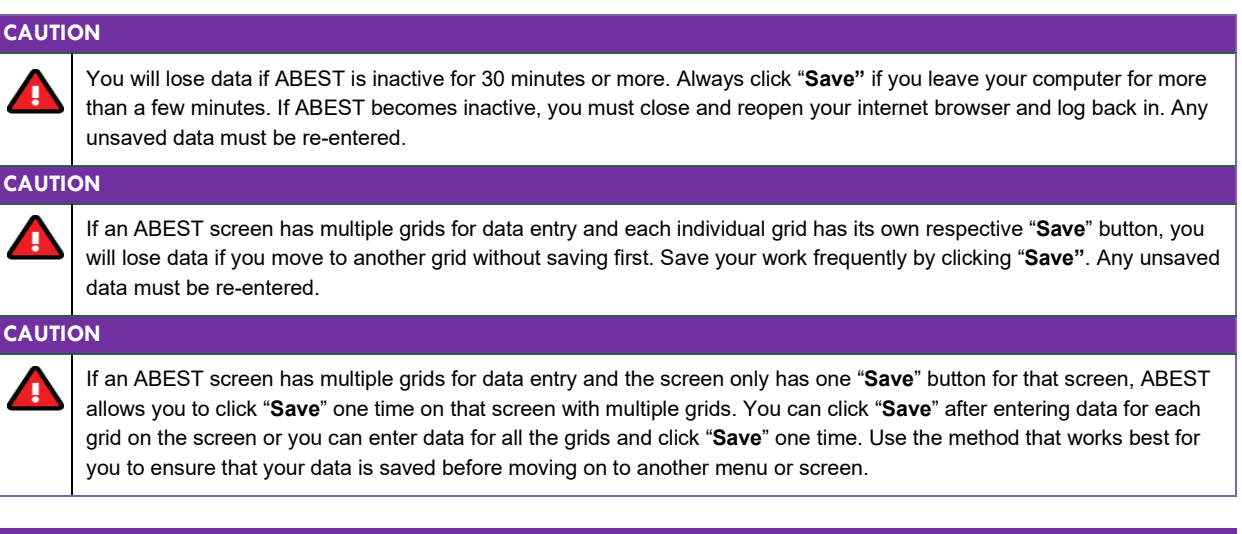

## **IMPORTANT**

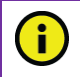

Read the **News** screen when ABEST directs you to it. It often conveys important information regarding changes and upcoming deadlines.

The applicable ABEST operating budget reports are listed below along with the corresponding ABEST data entry menus and submenus.

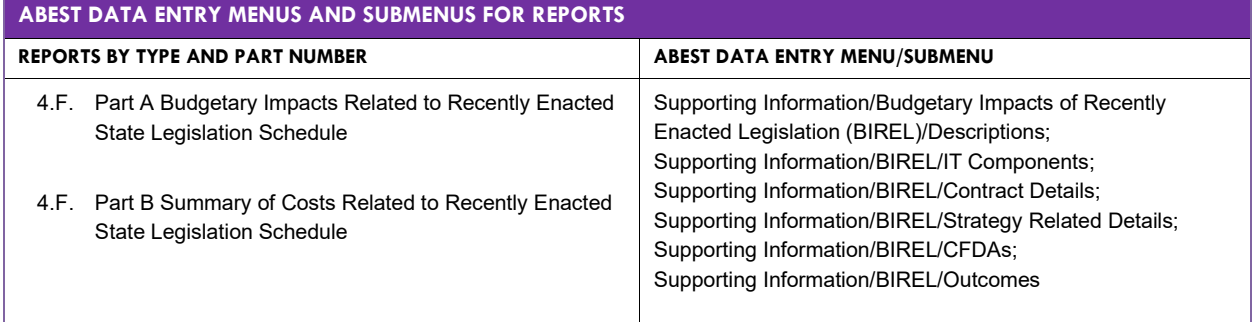

# <span id="page-11-0"></span>**BUDGETARY IMPACTS RELATED TO RECENTLY ENACTED STATE LEGISLATION**

The **Budgetary Impacts Related to Recently Enacted State Legislation Schedule** is an ABEST supporting information schedule that applies to all state agencies, judicial branch agencies/appellate courts, and institutions/agencies of higher education that are implementing or expanding programs because of recently enacted state legislation by the Eighty-eighth Legislature.

If you are unsure whether your IHE should complete ABEST data entry in this area, contact your LBB analyst. If your IHE has no new/expanded initiatives by the Eighty-eighth Legislature to report, skip this section and go to the *Changing Agency Status to Complete* section of these instructions.

Read the **Detailed Instructions** for information about the data required for this supporting information schedule. The data you enter into ABEST on six different screens produces two reports: Schedule 4.F. Part A and Schedule 4.F. Part B (for more information see the **Generating Reports** section of these instructions). The six ABEST screens are accessed by clicking on the **Supporting Information** menu, then the submenu items that are shown below.

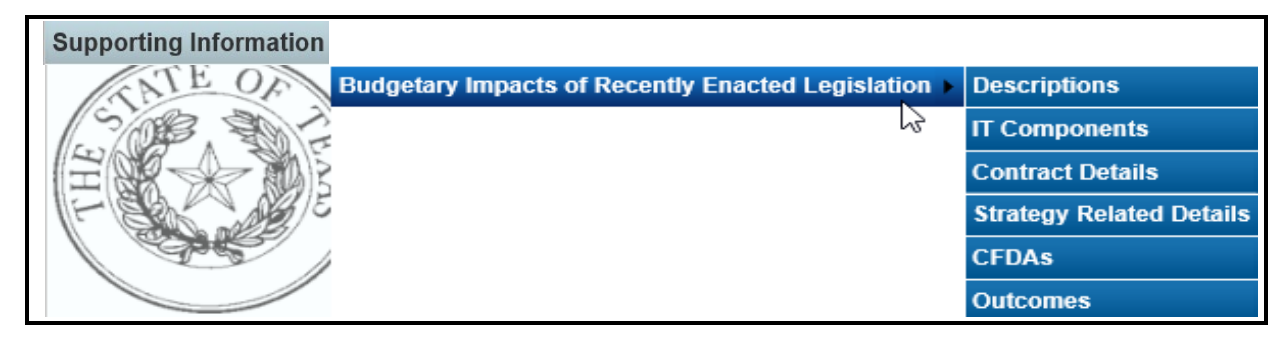

## <span id="page-11-1"></span>*DESCRIPTIONS*

To access the first screen for data entry, click the **Supporting InformationBudgetary Impacts of Recently Enacted LegislationDescriptions** menu/submenus, as shown below.

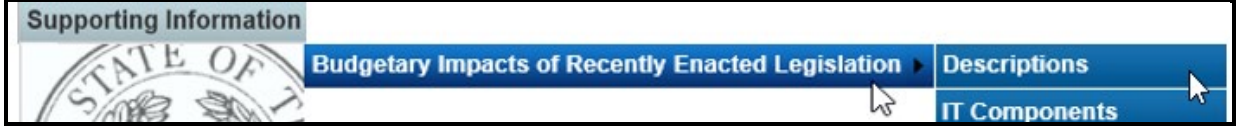

Four areas of information (shown in the following example) must be entered for each expanded or new initiative that is implemented because of recently enacted state legislation by the Eighty-seventh Legislature: **Expanded or New Initiative Name**; **State Budget by Program Name**; **Legal Authority**; and **Description/Key Assumptions**.

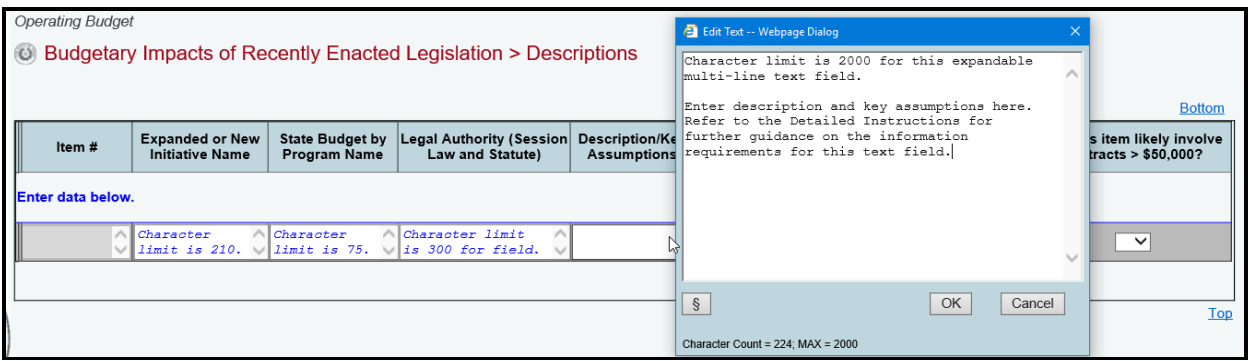

#### **TIP**

As shown in the previous example, you can expand the multi-line text fields by double clicking in the field. Use your keyboard's **Enter** key to start a new line of text in the field. Within a multi-line field, click **OK** or **Cancel** to move out of the field. Save your work by clicking **Save**. Each multi-line text field provides a character counter and identifies the character limit for that field.

After making the informational text entries, four questions (shown below) need to be answered with a yes (**Y**) or no (**N**) for each entered **Expanded or New Initiative Name**, and click **Save**.

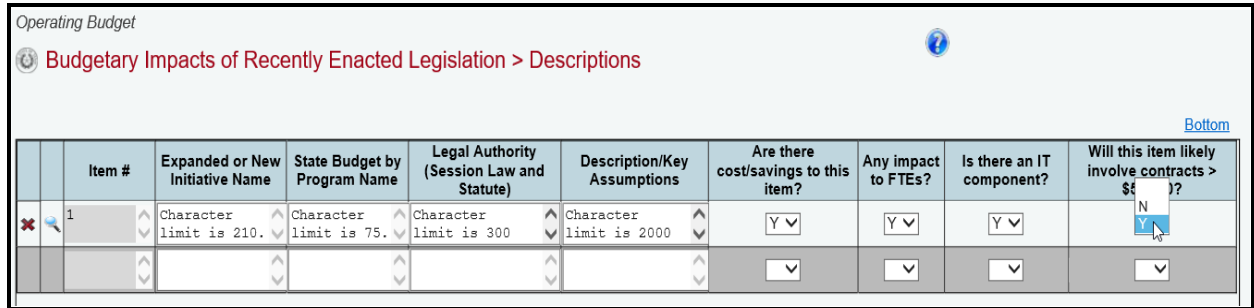

If you select yes (**Y**) for any of the four questions in the **Descriptions** grid, when you click **Save** a caution window will display (shown below) that reminds you to enter the required supporting data for the item(s) in which yes (**Y**) was selected. If the required supporting data is not provided on the applicable submenu, a closing edit will occur.

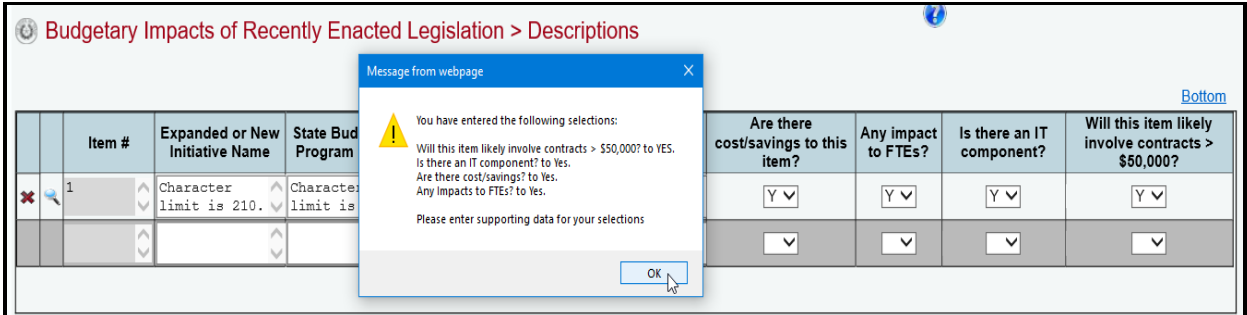

#### **IMPORTANT**

Ĥ

All four questions relate to the entire initiative you enter in **Expanded or New Initiative Name**.

*Deleting Data* – Save any unsaved data first, then click the red 'x' to the left of the magnifying glass to delete a row of data (as shown below). Click  $\overrightarrow{OK}$  in the confirmation window.

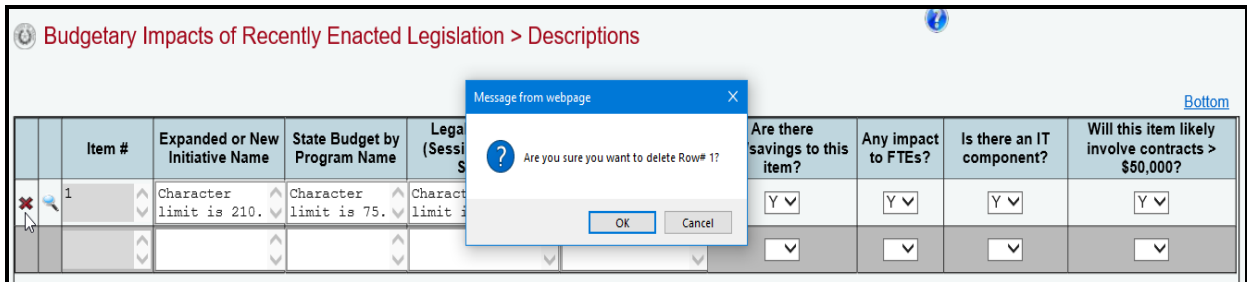

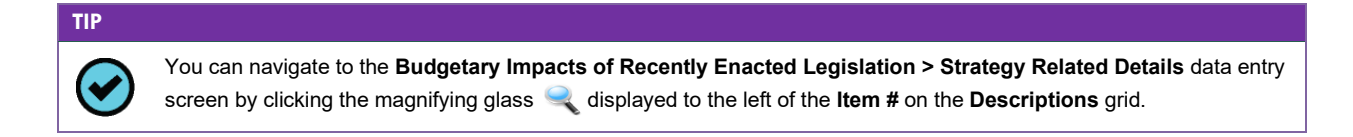

## <span id="page-13-0"></span>*IT COMPONENTS*

If you entered an **Expanded or New Initiative Name** that has an information technology (IT) component, then click the **Supporting Information** > Budgetary Impacts of Recently Enacted **LegislationIT Components** menu/submenus, as shown below.

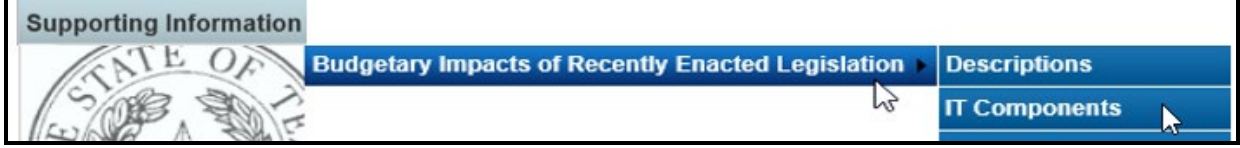

Select the desired initiative from the drop-down menu box, as shown below.

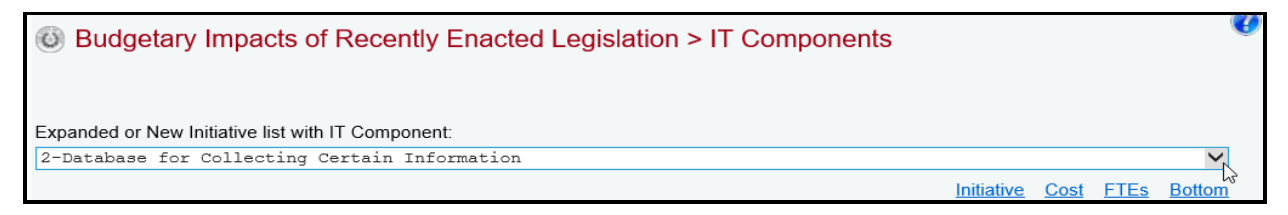

The data entry grids for the **Budgetary Impacts of Recently Enacted Legislation>IT** 

**Components** screen are shown below, along with example text. Enter information in the various text fields (character limit for each text field is unlimited). For the drop-down menu boxes for the two questions **Is IT component New or Current Project?** and **Type of Project?**, select the applicable category.

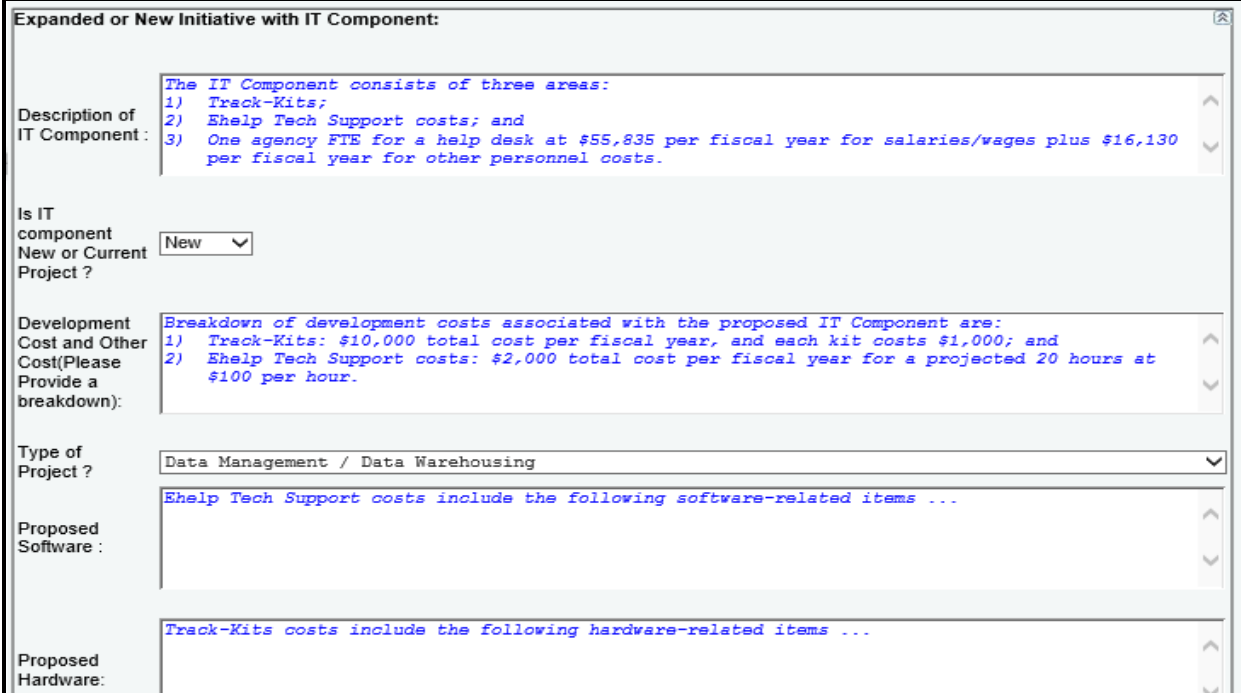

For each fiscal year, enter the **Estimated IT Cost** dollars and the number of **FTEs Related to IT**. Regarding the dollar amount entered for **Total Over Life of Project**, that amount must be equal to or exceed the sum of the fiscal years. Then click **Save**.

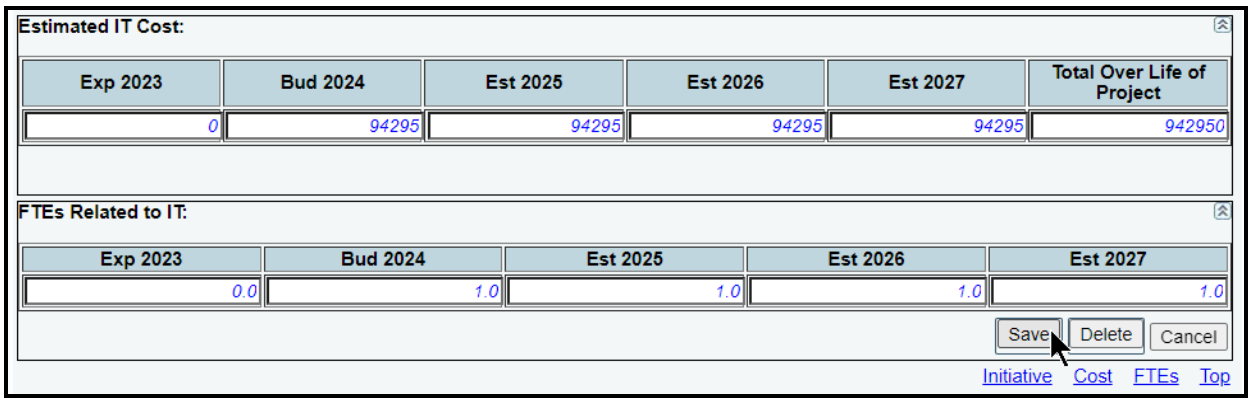

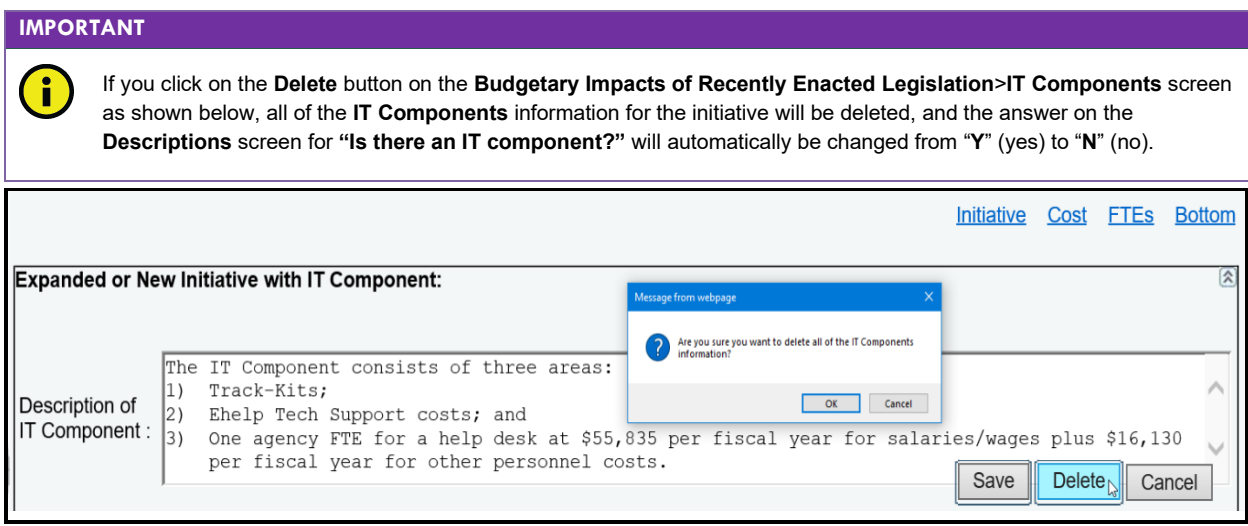

## <span id="page-14-0"></span>*CONTRACT DETAILS*

If you entered an **Expanded or New Initiative Name** that will likely require a contract (for any purpose) that will exceed \$50,000, you must provide information about the potential contract(s). Click the **Supporting Information** > Budgetary Impacts of Recently Enacted Legislation > **Contract Details** menu/submenus, as shown below.

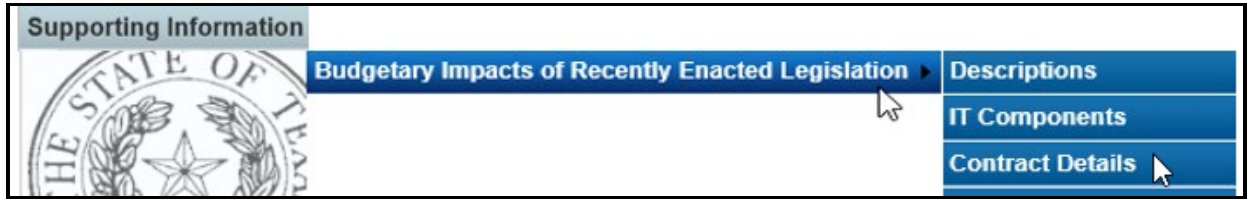

Enter in the box for **Approximate Percentage of Expanded or New Initiative Contracted in FYs 2024-25** the percentage of the total initiative cost estimated to be expended on contracted goods or services. Also, provide information in the **Contract Description** box (character limit is unlimited) as shown in the following example, and click **Save**.

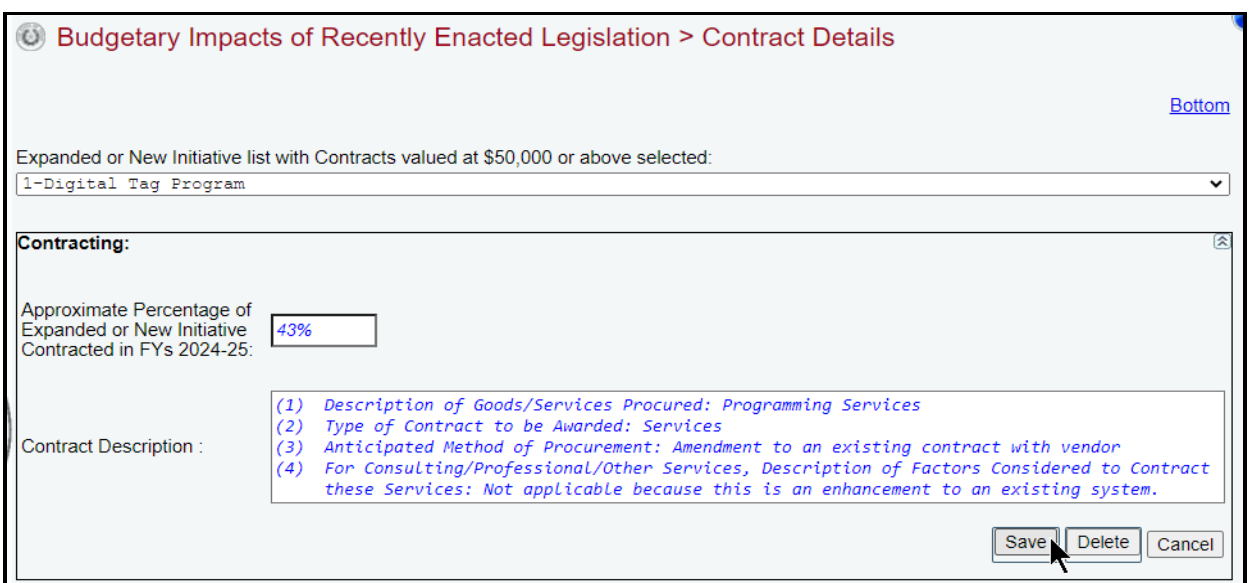

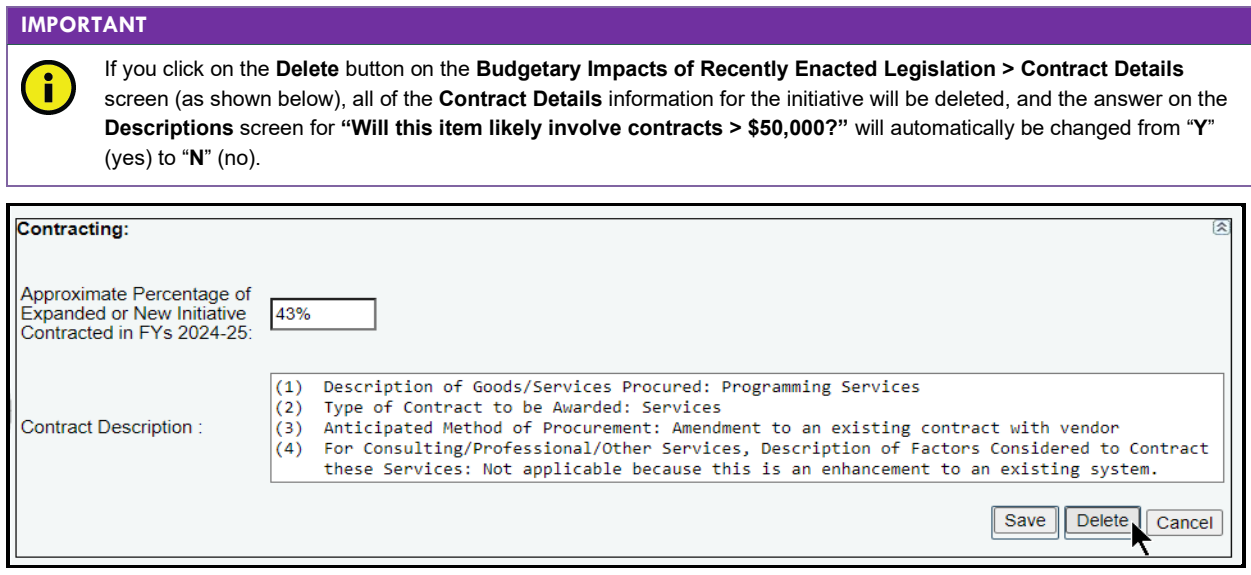

## <span id="page-15-0"></span>*STRATEGY RELATED DETAILS*

If you entered an **Expanded or New Initiative Name** that has a cost and/or savings, then click the **Supporting Information** $\rightarrow$ Budgetary Impacts of Recently Enacted Legislation $\rightarrow$ **Strategy Related Details** menu/submenus, as shown below.

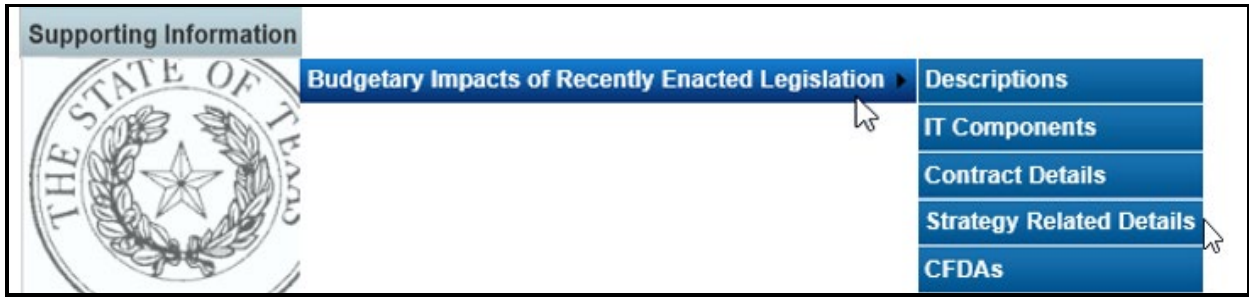

Select an initiative from the drop-down menu box for **Expanded or New Initiative**, click on the applicable GOS from the **Strategy** drop-down menu box, and enter information in the different grids on the **Budgetary Impacts of Recently Enacted Legislation > Strategy Related Details** screen, as shown in the following example.

The **OOEs, MOFs, CFDAs**, and **FTEs** data you enter on this ABEST screen should apply *only* to the selected **Expanded or New Initiative**.

Click on **Add Multiple OOEs/Add Multiple MOFs** to select additional OOEs/MOFs that you want to add for your selected initiative and strategy.

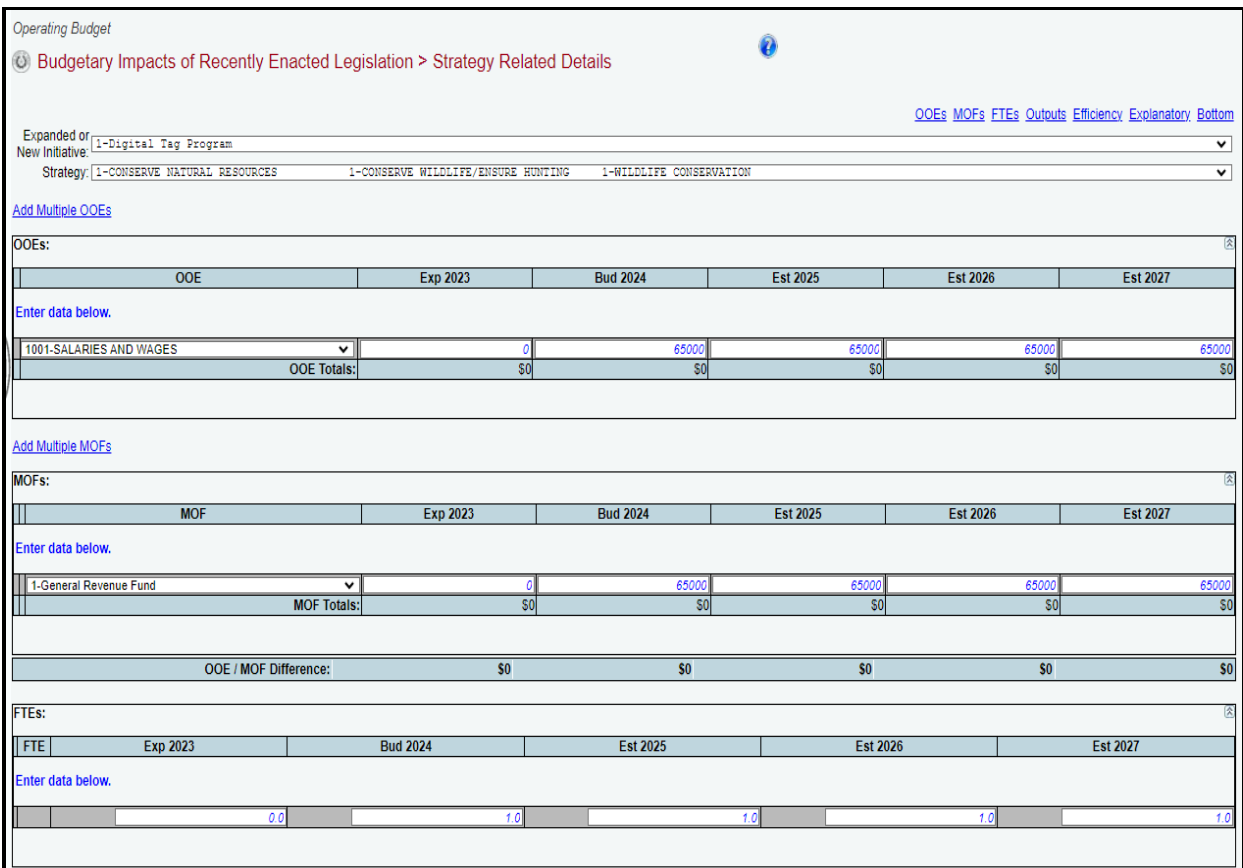

#### **IMPORTANT**

If you entered an **Expanded or New Initiative Name** that caused (or is projected to cause) an estimated savings or cost reduction in a given fiscal year(s), enter those dollar amounts as a negative value.

Continuing with the three remaining grids on the **Budgetary Impacts of Recently Enacted Legislation > Strategy Related Details** screen, use the drop-down menu boxes to select the desired measure name, as shown in the following example.

Then enter the fiscal year data for each applicable strategy related performance measure (**Outputs**, **Efficiency**, **Explanatory**), and click **Save**.

The data you enter in these remaining grids should apply *only* to the selected **Expanded or New Initiative**.

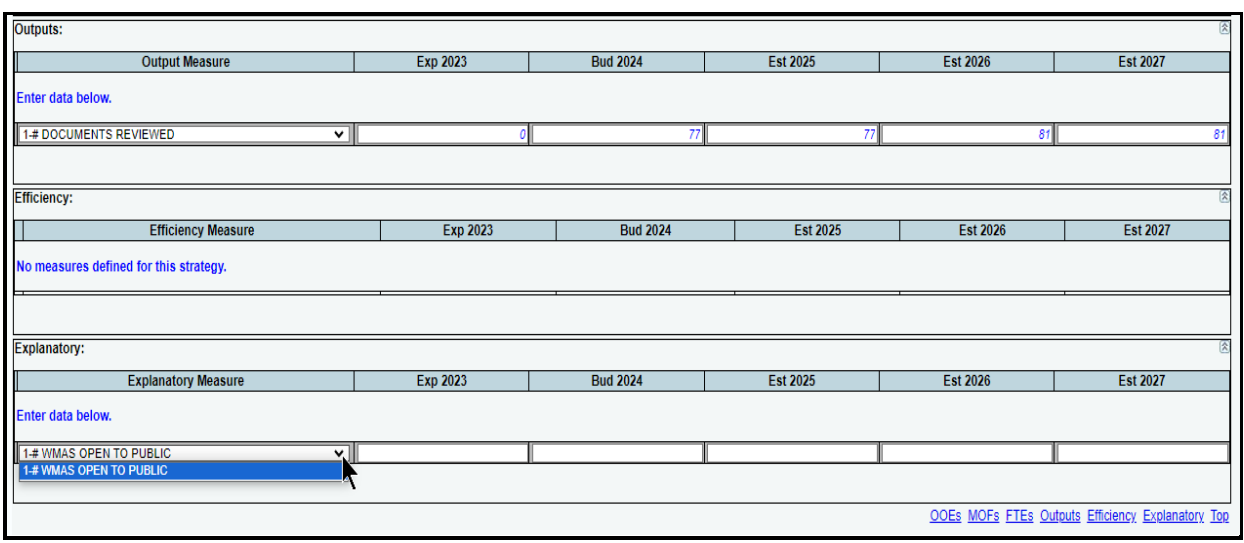

## <span id="page-17-0"></span>*CATALOG OF FEDERAL DOMESTIC ASSISTANCE (CFDA) NUMBERS*

#### **IMPORTANT**

f.

The federal **Catalog of Federal Domestic Assistance** (CFDA.gov) website transitioned to SAM.gov in May 2018. As part of this change, the term "CFDA number" to refer to the unique 5-digit identifier for federal grants was replaced by the term "Assistance Listing Number" (ALN), though the identifier remains the same. Although the term CFDA has been phased out at the federal level, some state and federal guidance may reference CFDAs instead of ALNs. These instructions continue to use the term CFDA.

Click the **Supporting Information** > Budgetary Impacts of Recently Enacted Legislation > **CFDAs** menu/submenus (as shown below) if any of the MOFs entered on the **Budgetary Impacts of Recently Enacted Legislation > Strategy Related Details** screen are federally funded MOFs.

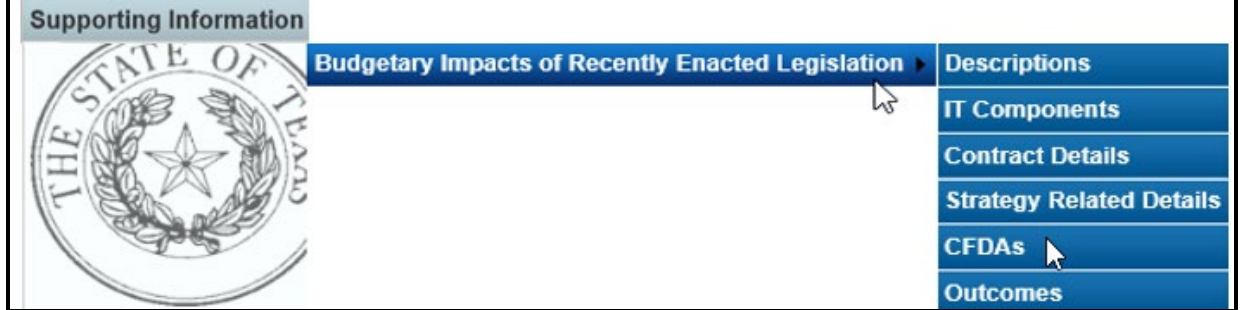

As shown in the below example, select an initiative from the drop-down menu box for **Expanded or New Initiative**, click on the desired GOS from the **Strategy** drop-down menu box, and select the federally funded MOF from the **MOFs** drop-down menu box.

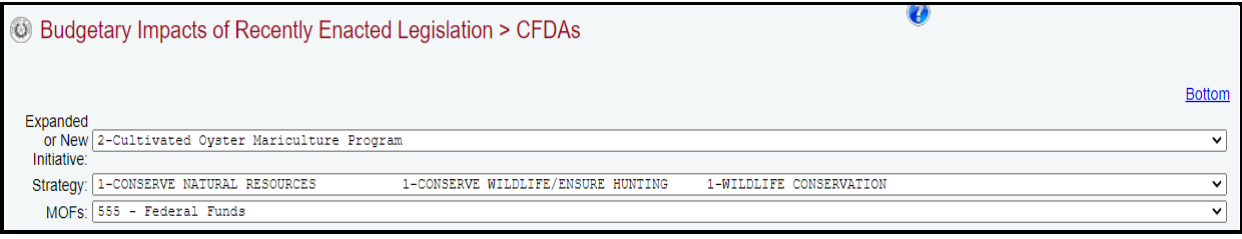

Click on the applicable CFDA number from the **CFDA** drop-down menu box, and enter dollars for each fiscal year, as shown below. Then click **Save**. The data you enter here should apply *only* to the selected **Expanded or New Initiative**.

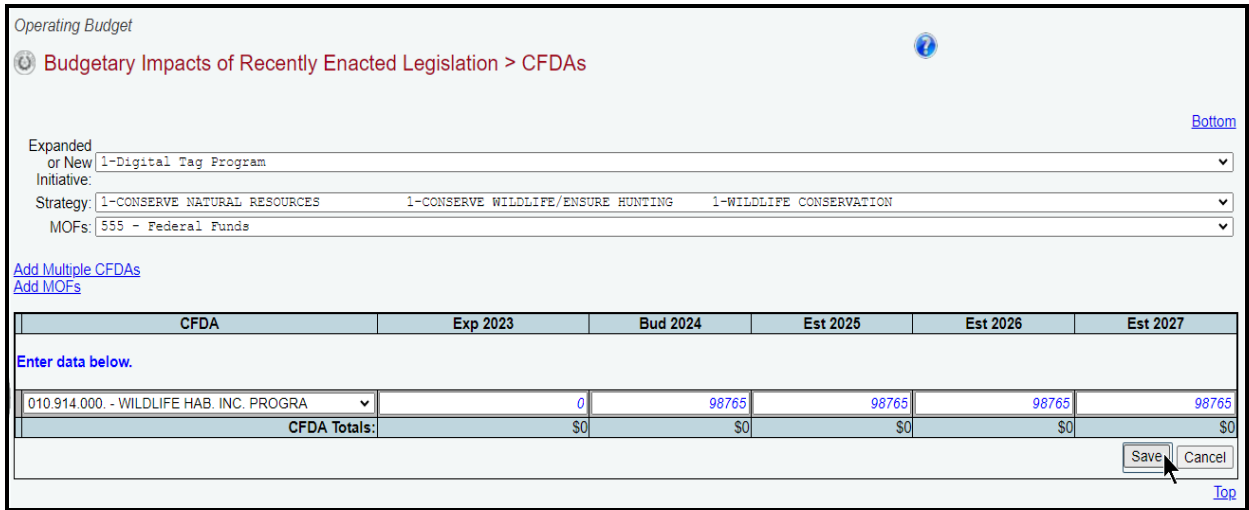

Click on **Add Multiple CFDAs** or **Add MOFs** (as shown in the following example) to select multiple CFDAs or MOFs to include for your selected initiative and strategy.

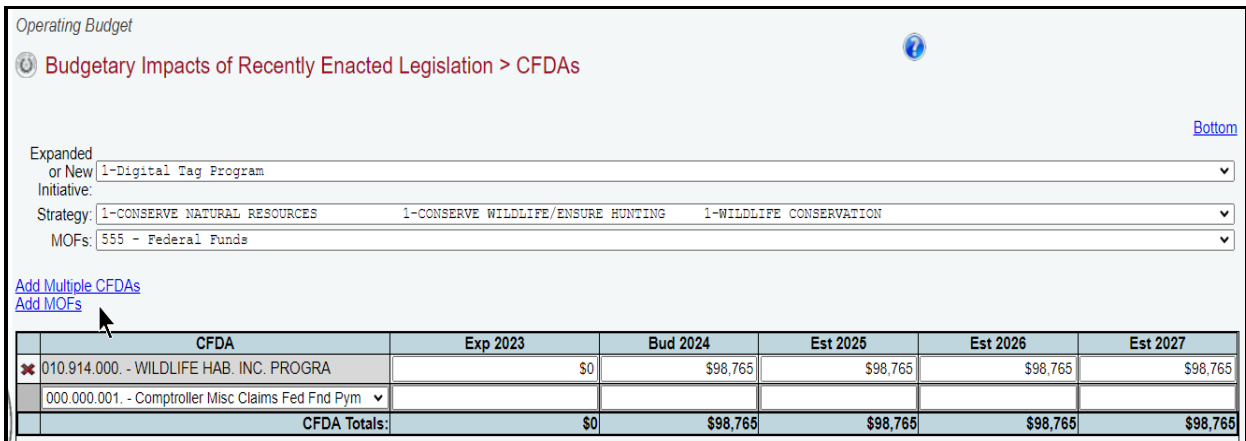

*Deleting Data* – Save any unsaved data first and then click the red 'x' to the left of the **CFDA** to delete a row of data. Click **OK** in the confirmation window.

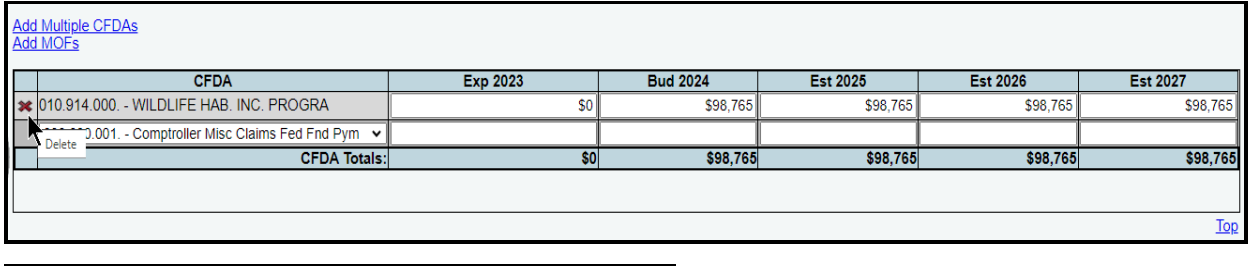

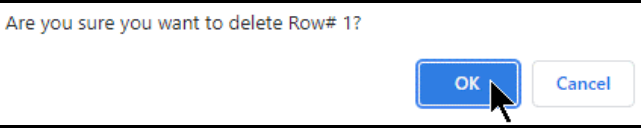

## <span id="page-19-0"></span>*OUTCOMES*

If you entered an **EXPANDED OR NEW INITIATIVE NAME** that impacts your agency's outcome measures, click the **Supporting InformationBudgetary Impacts of Recently**  Enacted Legislation > Outcomes menu/submenus, as shown below.

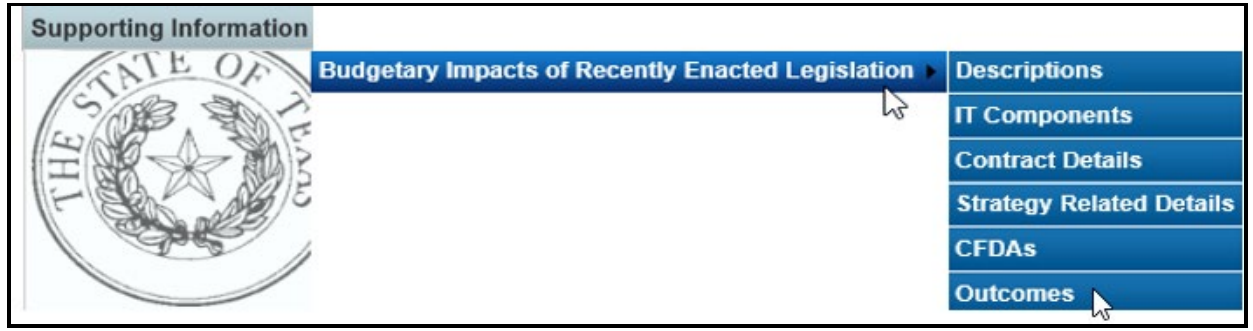

Select an initiative from the drop-down menu box for **Expanded or New Initiative**, click on the desired objective from the **Objective** drop-down menu box, use the drop-down menu box under **Outcome Measure** to select the desired outcome performance measure name, enter the fiscal year data for each applicable performance measure, and click **Save**. The data you enter here should apply *only* to the selected **Expanded or New Initiative**.

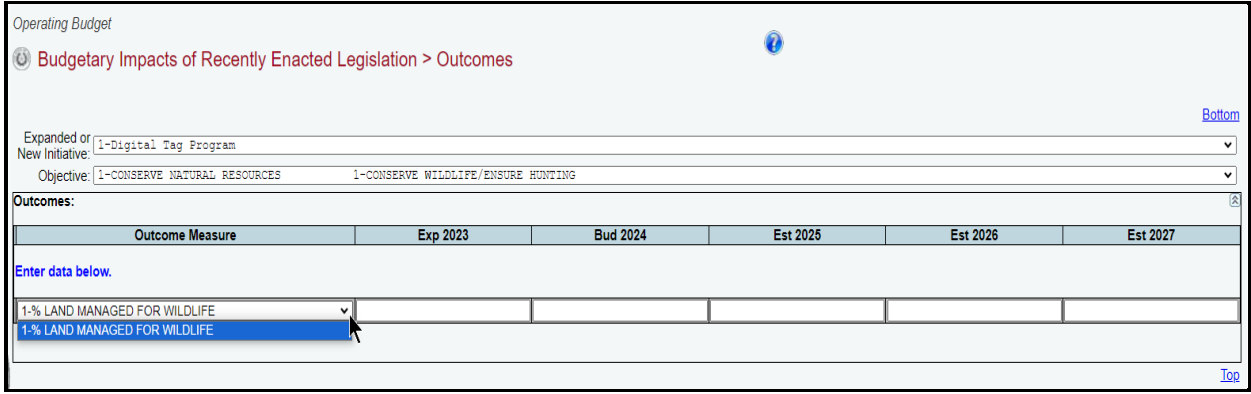

# <span id="page-19-1"></span>**CHANGING AGENCY STATUS TO COMPLETE**

You must change the **Status** for your agency/IHE from **INCOMPLETE** to **COMPLETE** to submit your operating budget. Although you can generate and print ABEST reports when your agency's **Status** is set to **INCOMPLETE** or **COMPLETE**, you should print the final copies *after* changing the **Status** to **COMPLETE**.

Click the **Status** menu, select the **COMPLETE** radio button and click **Save**, as shown below. If you have no closing edits, the **Status** will change to **COMPLETE** when you click **Save**.

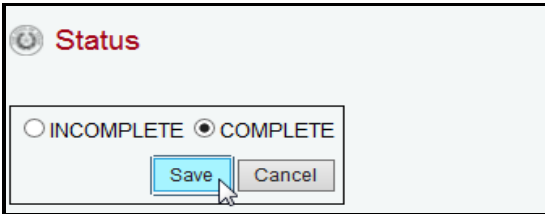

#### **IMPORTANT**

H.

Any imbalances or problems that exist will display on the **Status** screen. You cannot change the agency **Status** to **COMPLETE** until you clear these edits. See the *RESOLVING CLOSING EDITS* section of these instructions to resolve any issues. Change your agency **Status** to **COMPLETE** when you have cleared all the closing edits.

After you change the agency **Status** to **COMPLETE**, your agency's assigned LBB analyst and the Governor's Office can view the operating budget. Call your LBB analyst if you need to make operating budget revisions after you have set the agency **Status** to **COMPLETE**, and the LBB analyst can have the agency **Status** changed to **INCOMPLETE** to enable you to make any needed revisions. You must change the agency **Status** back to **COMPLETE** after making any operating budget revisions.

### <span id="page-20-0"></span>*RESOLVING CLOSING EDITS*

Closing edits will display on your agency's **Status** menu if required data is not entered or is entered incorrectly. The closing edits provide important information about each closing edit issue. Click the **hyperlink** displayed above each section, as shown in the below example. The hyperlink will direct you to the screen location in question.

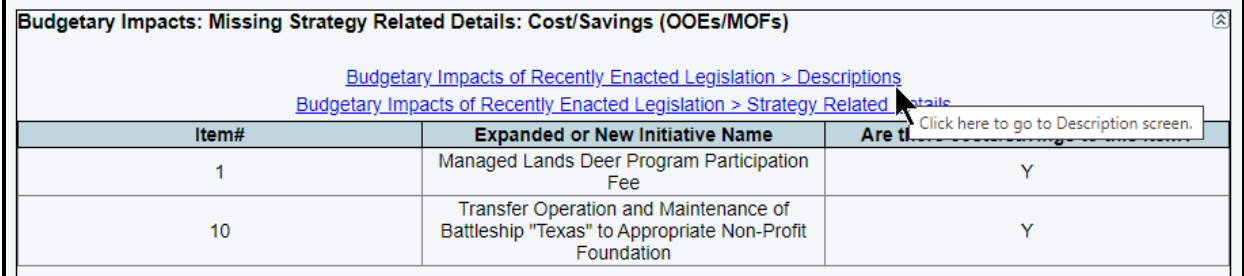

#### **IMPORTANT**

The closing edit hyperlinks (as shown in the previous examples) will take you to the screen location affected, but will not take you to the specific item in question.

Resolve the items listed on the **Status** screen. The closing edit will disappear from the **Status** screen once the issue is resolved. Refer to the table below for resolutions to closing edits. Your agency's **Status** cannot be changed to **COMPLETE** until you correct all errors.

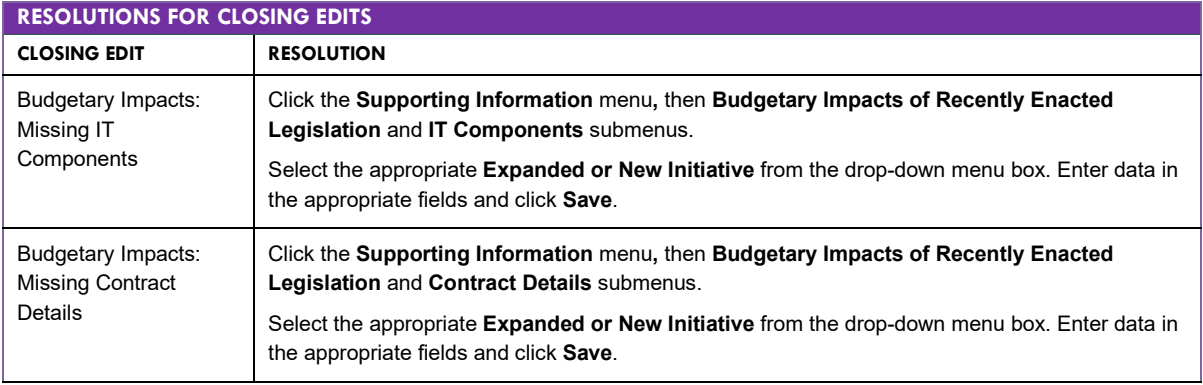

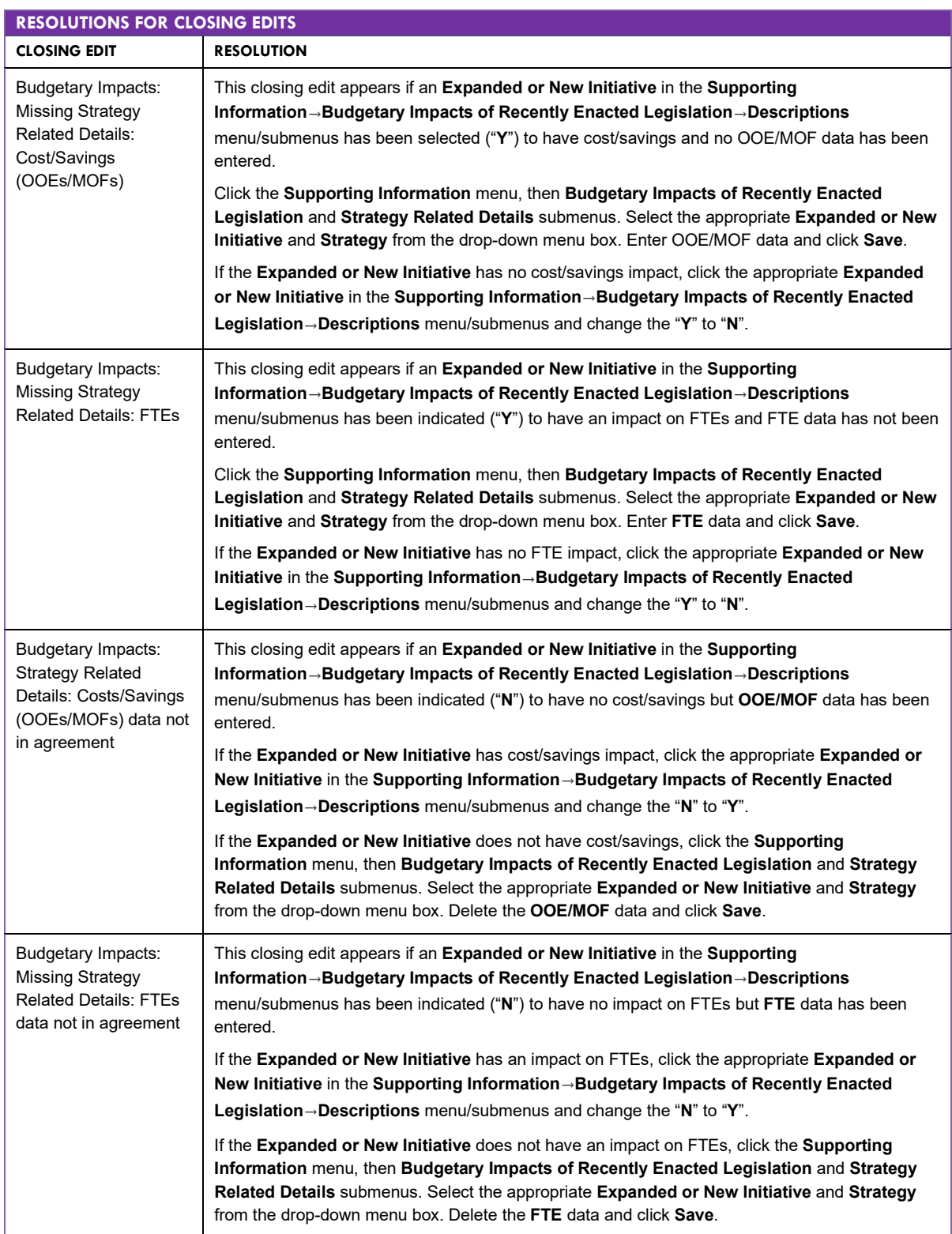

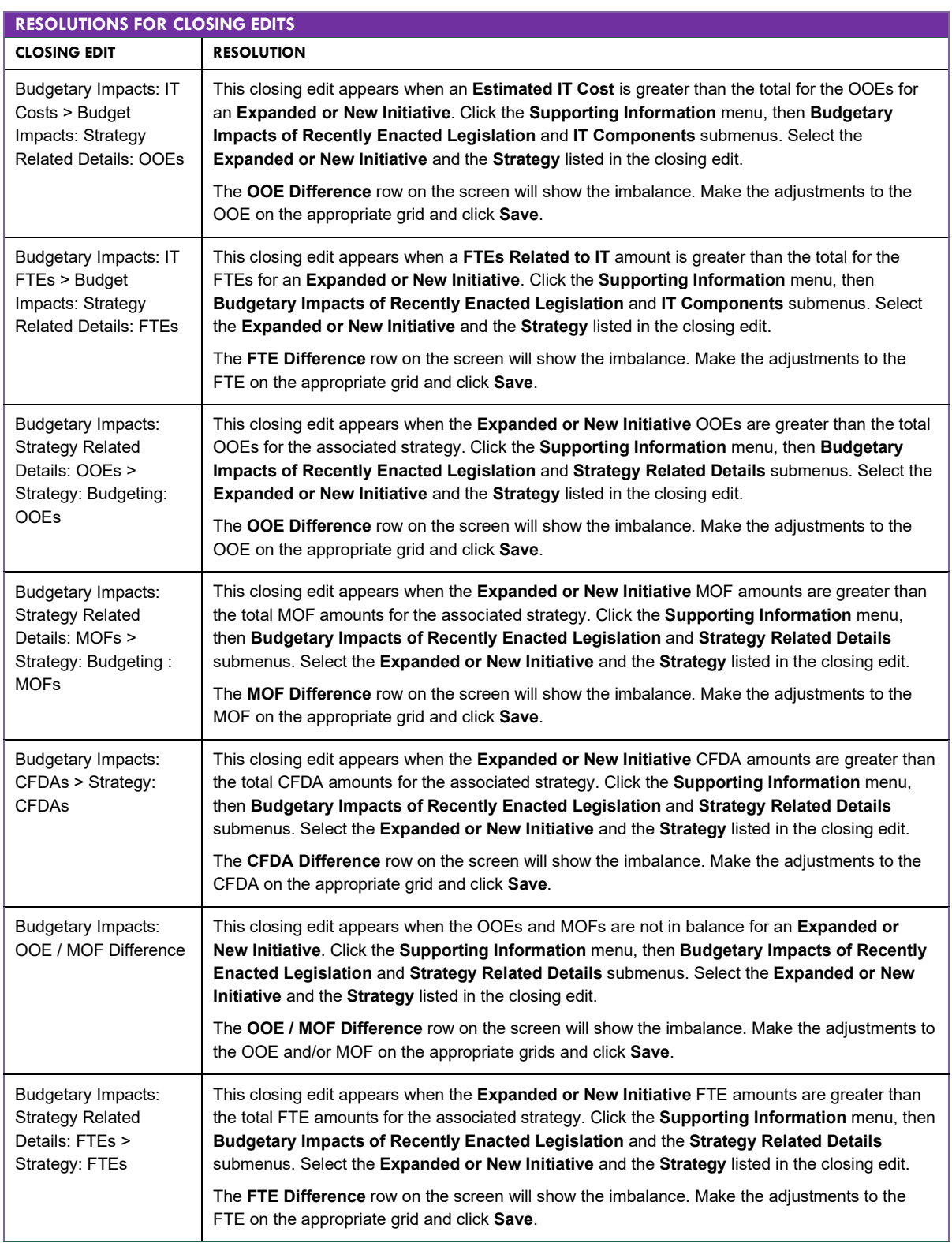

# <span id="page-22-0"></span>**GENERATING REPORTS**

ABEST can produce several reports based on the operating budget data you submit. You can generate these reports at any time when your agency **Status** is set to **INCOMPLETE** or

**COMPLETE**. However, *before* printing the final copy of your reports, it is advisable that you complete all your ABEST data entry and change your agency **Status** to **COMPLETE**. To assist in navigating the **Reports** menu, review the **SECTION LAYOUT FOR REPORTS AND MENUS/SUBMENUS TO ACCESS REPORTS** table below.

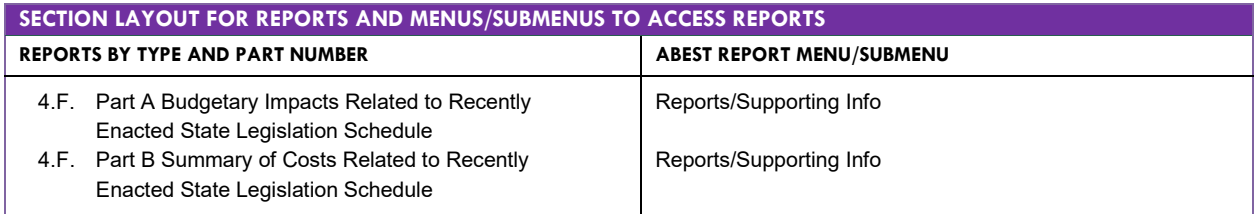

## Click the **Reports** menu.

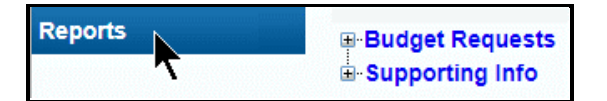

Click the **plus sign (+)** to expand a category.

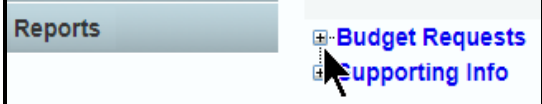

Select a **report name** and click on it.

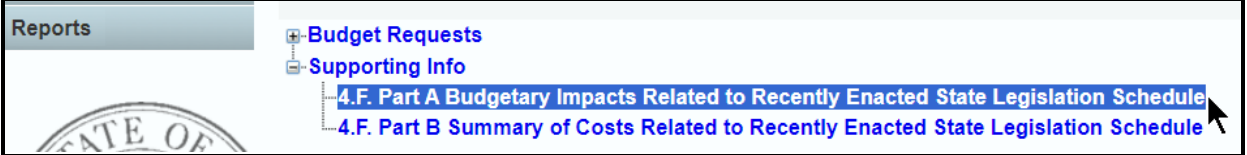

The selected report displays, as shown in the below example. Use the arrow keys at the top to navigate through multi-page reports. To use the search feature, enter search text and then click on the **binoculars** icon at the top of the screen.

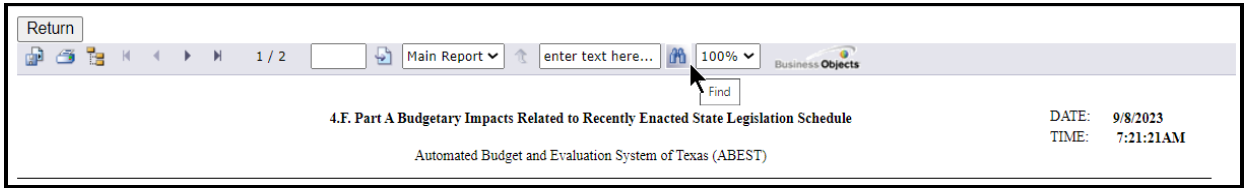

To print the report, click the **printer icon** below the **Return** button, as shown in the below example. If you click the printer icon for your browser, the report will not print.

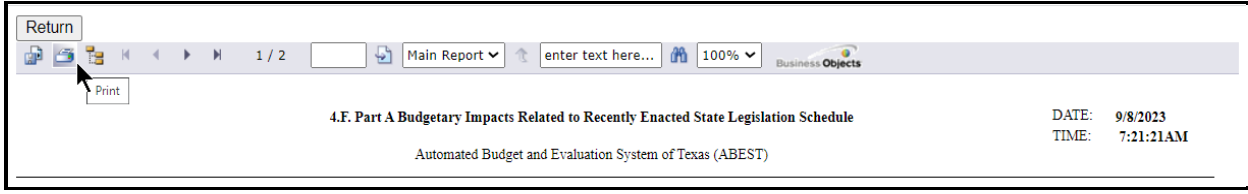

To export the report, click the **first icon** below the **Return** button.

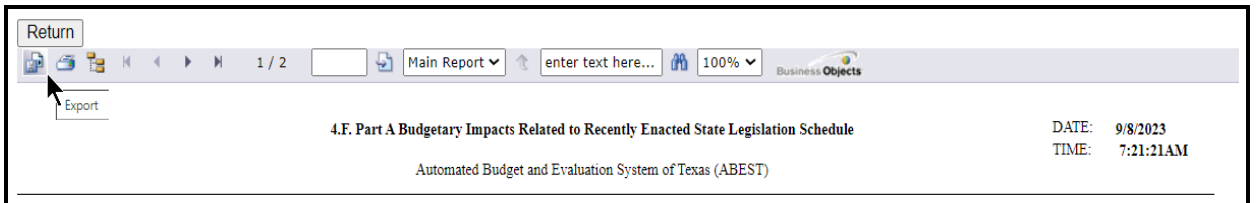

Select the appropriate export format from the drop-down menu list and click **OK**. The report will download into the appropriate application. Save your file.

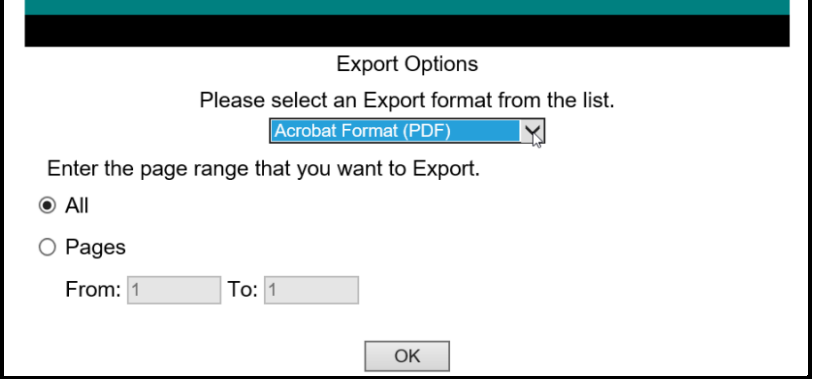

Click **Return** to go back to the **Reports** screen.

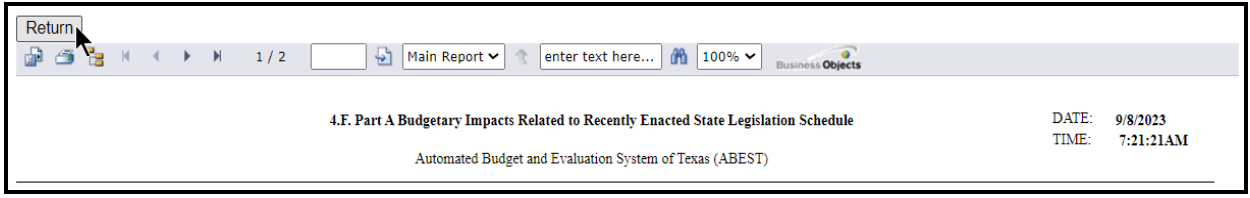

## <span id="page-24-0"></span>*SUBMITTING AND POSTING YOUR AGENCY'S OPERATING BUDGET*

The operating budget is submitted electronically by agencies/IHEs; both through ABEST and as a PDF document. The budget submitted in ABEST is the official submission. Agencies/IHEs are required to submit their PDF document electronically to the LBB through the **DOCUMENT SUBMISSIONS** application.

Junior colleges are required to only complete ABEST operating budget data entry related to *Budgetary Impacts Related To Recently Enacted State Legislation*, but are to submit entire operating budgets in the DOCUMENT SUBMISSIONS application.

To access the **DOCUMENT SUBMISSIONS** application, from the LBB website ([www.lbb.texas.gov](http://www.lbb.texas.gov/)), click **AGENCIES PORTAL,** then under the **AGENCY INSTRUCTIONS AND APPLICATIONS** heading click on **DOCUMENT SUBMISSIONS**. For additional information, refer to the help menu on the logon screen in **DOCUMENT SUBMISSIONS**.

A certification of the content of the dual submissions, and assurance that the ABEST submission and the PDF document are one and the same, shall be submitted as part of the PDF document. If there is a discrepancy between the ABEST submission and the PDF document, the ABEST submission will be presumed correct.

The certification form is available at [www.lbb.texas.gov](http://www.lbb.texas.gov/)*→* **AGENCIES PORTAL***→* **AGENCY INSTRUCTIONS AND APPLICATIONS***→* **INSTRUCTIONS: BUDGET SUBMISSIONS & OTHER REPORTING** *→* **Operating Budget Instructions***→* **Certification of Dual** 

**Submission: Template***.* If an office is headed by an elected official, the first assistant may sign for the elected official.

In addition, agencies/IHEs are required to post completed operating budgets on their websites.

#### **IMPORTANT**

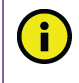

When posting an operating budget to your agency/IHE website, create a searchable PDF when possible. Scanned documents are not accessible for the blind or visually impaired who rely on screen readers to retrieve the content from a website.

# <span id="page-25-0"></span>**TROUBLESHOOTING ISSUES AND TIPS**

Review the following table regarding calls previously made to the LBB Help Desk related to Operating Budget submissions.

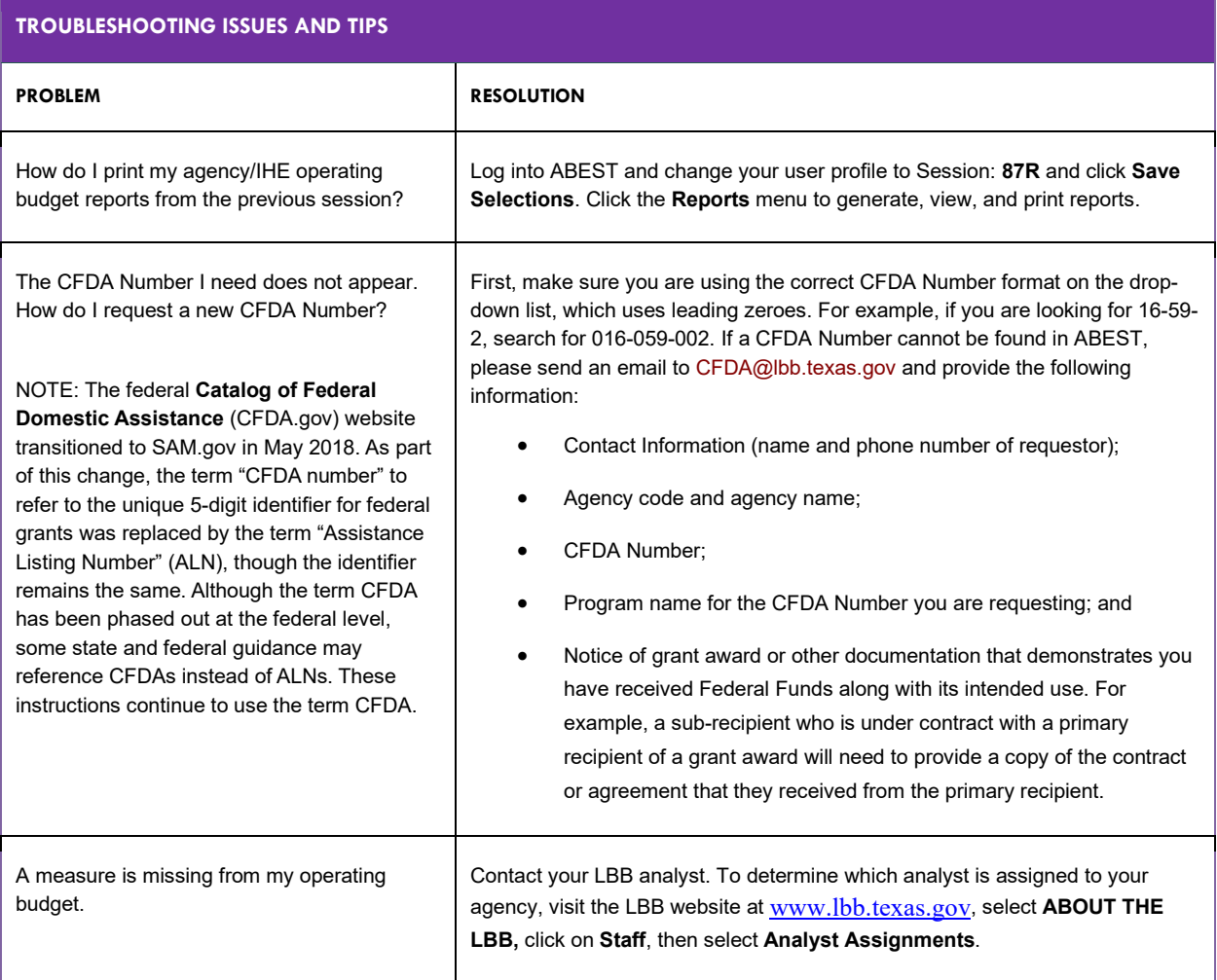

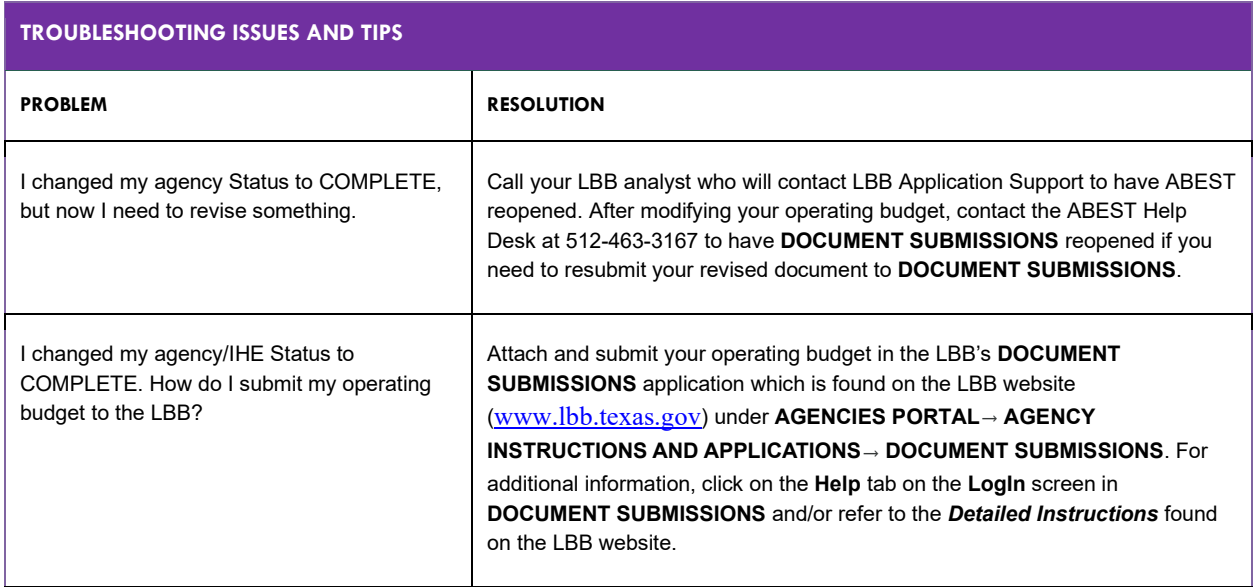